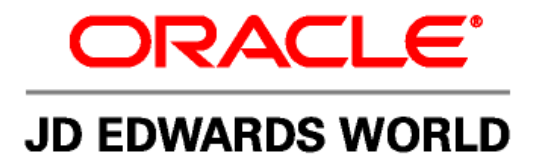

# **JD Edwards World Working with Electronic Document Delivery**

**Version A9.2** 

**Revised – September 2, 2009** 

### **Copyright Notice**

Copyright © 2009, Oracle. All rights reserved.

### **Trademark Notice**

Oracle is a registered trademark of Oracle Corporation and/or its affiliates. Other names may be trademarks of their respective owners.

#### **License Restrictions Warranty/Consequential Damages Disclaimer**

This software and related documentation are provided under a license agreement containing restrictions on use and disclosure and are protected by intellectual property laws. Except as expressly permitted in your license agreement or allowed by law, you may not use, copy, reproduce, translate, broadcast, modify, license, transmit, distribute, exhibit, perform, publish or display any part, in any form, or by any means. Reverse engineering, disassembly, or decompilation of this software, unless required by law for interoperability, is prohibited.

Subject to patent protection under one or more of the following U.S. patents: 5,781,908; 5,828,376; 5,950,010; 5,960,204; 5,987,497; 5,995,972; 5,987,497; and 6,223,345. Other patents pending.

#### **Warranty Disclaimer**

The information contained herein is subject to change without notice and is not warranted to be error-free. If you find any errors, please report them to us in writing.

### **Restricted Rights Notice**

If this software or related documentation is delivered to the U.S. Government or anyone licensing it on behalf of the U.S. Government, the following notice is applicable:

#### U.S. GOVERNMENT RIGHTS

Programs, software, databases, and related documentation and technical data delivered to U.S. Government customers are "commercial computer software" or "commercial technical data" pursuant to the applicable Federal

Acquisition Regulation and agency-specific supplemental regulations. As such, the use, duplication, disclosure, modification, and adaptation shall be subject to the restrictions and license terms set forth in the applicable Government contract, and, to the extent applicable by the terms of the Government contract, the additional rights set forth in FAR 52.227-19, Commercial Computer Software License (December 2007). Oracle USA, Inc., 500 Oracle Parkway, Redwood City, CA 94065.

#### **Hazardous Applications Notice**

This software is developed for general use in a variety of information management applications. It is not developed or intended for use in any inherently dangerous applications, including applications which may create a risk of personal injury. If you use this software in dangerous applications, then you shall be responsible to take all appropriate fail-safe, backup, redundancy and other measures to ensure the safe use of this software. Oracle Corporation and its affiliates disclaim any liability for any damages caused by use of this software in dangerous applications.

#### **Third Party Content, Products, and Services Disclaimer**

This software and documentation may provide access to or information on content, products and services from third parties. Oracle Corporation and its affiliates are not responsible for and expressly disclaim all warranties of any kind with respect to third party content, products and services. Oracle Corporation and its affiliates will not be responsible for any loss, costs, or damages incurred due to your access to or use of third party content, products or services.

Contains GNU libgmp library; Copyright 1991 Free Software Foundation, Inc. This library is free software which can be modified and redistributed under the terms of the GNU Library General Public License.

Includes Adobe PDF Library, Copyright 1993-2001 Adobe Systems, Inc. and DL Interface, Copyright 1999-2008 Datalogics Inc. All rights reserved. Adobe is a trademark of Adobe Systems Incorporated.

Portions of this program contain information proprietary to Microsoft Corporation. Copyright 1985-1999 Microsoft Corporation. Portions of this program contain information proprietary to Tenberry Software, Inc. Copyright 1992-1995 Tenberry Software, Inc. Portions of this program contain information proprietary to Premia Corporation. Copyright 1993 Premia Corporation.

This product includes code licensed from RSA Data Security. All rights reserved.

This product includes software developed by the OpenSSL Project for use in the OpenSSL Toolkit (http://www.openssl.org/). This product includes cryptographic software written by Eric Young (eay@cryptsoft.com).

This product includes software written by Tim Hudson (tjh@cryptsoft.com). All rights reserved.

This product includes the Sentry Spelling-Checker Engine, Copyright 1993 Wintertree Software Inc. All rights reserved.

### **Open Source Disclosure**

Oracle takes no responsibility for its use or distribution of any open source or shareware software or documentation and disclaims any and all liability or damages resulting from use of said software or documentation. The following open source software may be used in Oracle's JD Edwards World products and the following disclaimers are provided.

This product includes software developed by the Apache Software Foundation (http://www.apache.org/). Copyright (c) 1999-2000 The Apache Software Foundation. All rights reserved. THIS SOFTWARE IS PROVIDED "AS IS" AND ANY EXPRESSED OR IMPLIED WARRANTIES, INCLUDING, BUT NOT LIMITED TO, THE IMPLIED WARRANTIES OF MERCHANTABILITY AND FITNESS FOR A PARTICULAR PURPOSE ARE DISCLAIMED. IN NO EVENT SHALL THE APACHE SOFTWARE FOUNDATION OR ITS CONTRIBUTORS BE LIABLE FOR ANY DIRECT, INDIRECT, INCIDENTAL, SPECIAL, EXEMPLARY, OR CONSEQUENTIAL DAMAGES (INCLUDING, BUT NOT LIMITED TO, PROCUREMENT OF SUBSTITUTE GOODS OR SERVICES; LOSS OF USE, DATA, OR PROFITS; OR BUSINESS INTERRUPTION) HOWEVER CAUSED AND ON ANY THEORY OF LIABILITY, WHETHER IN CONTRACT, STRICT LIABILITY, OR TORT (INCLUDING NEGLIGENCE OR OTHERWISE) ARISING IN ANY WAY OUT OF THE USE OF THIS SOFTWARE, EVEN IF ADVISED OF THE POSSIBILITY OF SUCH DAMAGE.

# **Table of Contents**

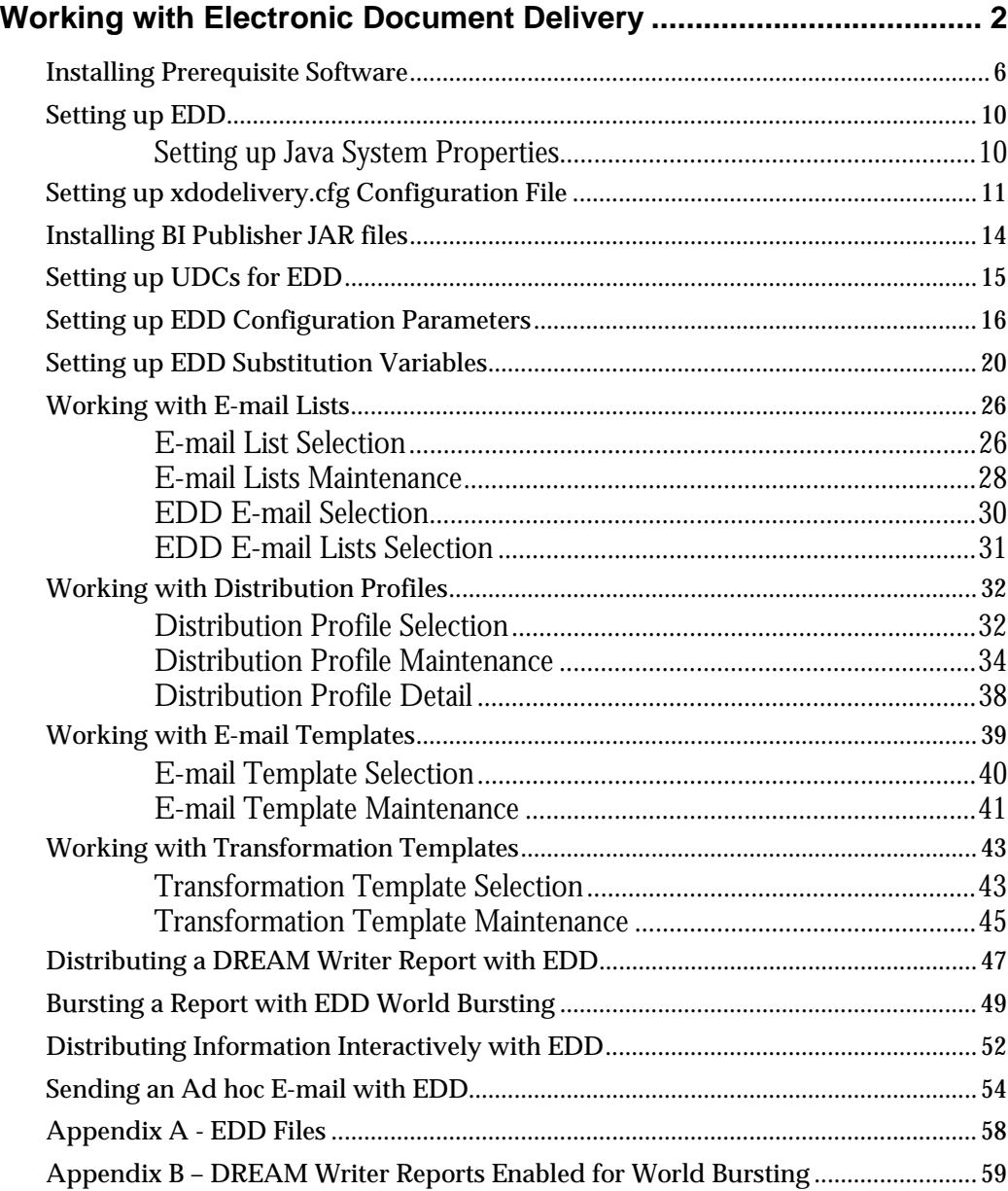

# <span id="page-3-0"></span>**Working with Electronic Document Delivery**

Electronic Document Delivery (EDD) provides various methods for JD Edwards World users to distribute documents created by JD Edwards World.

EDD allows you to distribute reports via e-mail, File Transport Protocol (FTP), Secure File Transport Protocol (SFTP), or interactive inquiries via e-mail. EDD was integrated with Import/Export to allow report creation, transformation (optionally), and distribution in one step.

You can complete Simple Electronic Document Delivery using only JD Edwards World functionality, including:

- The ability to e-mail or FTP DREAM Writer or World Writer reports in a batch mode using Export
- The ability to e-mail interactive inquiries using Export
- Simple Bursting based on Address Number
- XSL Transformations of XML documents
- The ability to pre-format e-mails using templates
- The ability to specify E-mail Lists and Distribution Profiles

Advanced Electronic Document Delivery includes all the Simple Electronic Document Delivery features and also utilizes Oracle BI Publisher for:

- The ability to use SFTP to distribute DREAM Writer or World Writer reports in a batch mode using Export
- "Pixel perfect" report formatting using templates developed using familiar tools such as Microsoft Word or Adobe Acrobat
- Advanced Bursting
- More output formats, such as PDF, RTF, HTML
- **More output methods, such as Fax, SFTP, EDI, and EFT**

### **Using EDD Overview – Scenario 1**

There are three main scenarios where EDD can be useful in sending documents produced from JD Edwards World.

In the first scenario, a user wants to run a report and distribute it to multiple recipients. Optionally, the user can use a pre-formatted e-mail subject line and body text, a pre-defined list of recipients, and can transform the document before delivery. The flow for this scenario can be described as follows:

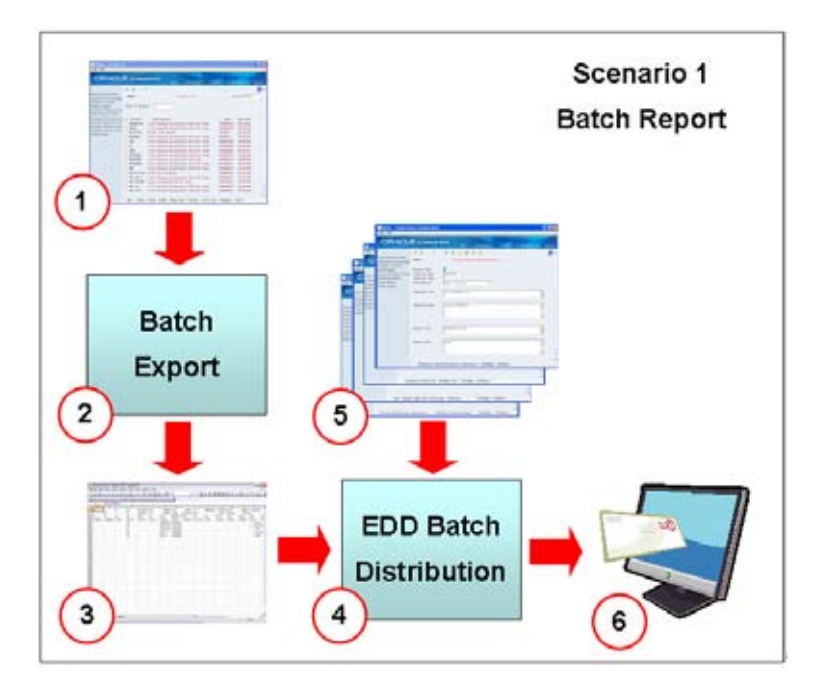

- **1.** User runs a DREAM Writer that is enabled for Export or a World Writer, with a version specifying Export and Distribution Parameters.
- **2.** After the report is produced, an export file is created.
- **3.** The export file can be any format supported by Export.
- **4.** If distribution was requested on the Export Parameters, the export file is sent to EDD in a batch mode.
- **5.** The EDD batch distribution can apply E-mail Templates, Distribution Profiles, and Transformation Templates to create the output.
- **6.** The output can be the export file sent via FTP or SFTP, or an e-mail with the export file attached. The output can also be sent through Oracle BI Publisher.

# **Using EDD Overview – Scenario 2**

In the second scenario, a user wants to run a report and burst it for sending individual report segments to recipients, such as a customer or supplier.

Optionally, the user can use a pre-formatted e-mail subject line and body text, use a pre-defined list of recipients, and transform the document before delivery. The flow for this scenario can be described as follows:

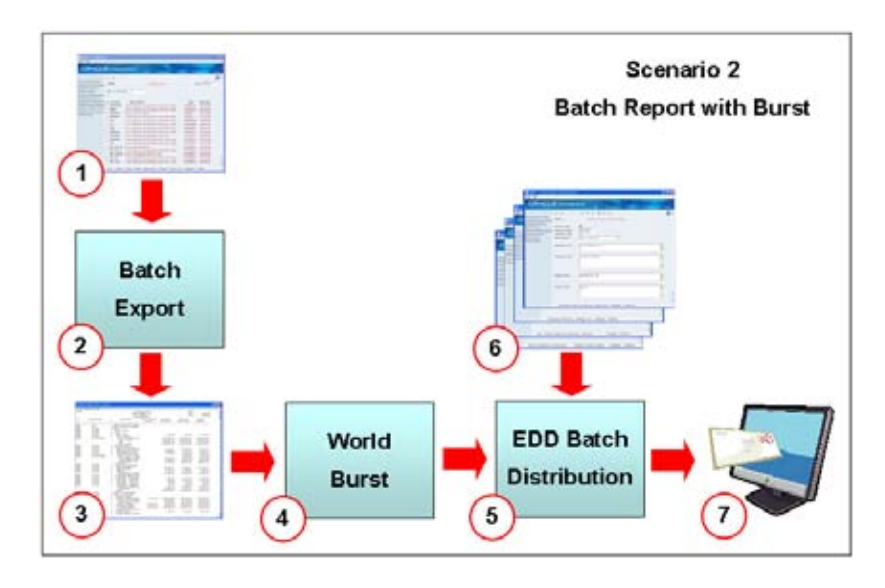

- **1.** User runs a DREAM Writer that is enabled for Export with Burst or a World Writer, with a version specifying Export and Distribution Parameters. Report has Address Number on it.
- **2.** After the report is produced, an export file is created.
- **3.** The export file can be any format supported by Export.
- **4.** The World Burst breaks the report into multiple segments by Address Number.
- **5.** If distribution was requested on the Export Parameters, the export file is sent to EDD in a batch mode.
- **6.** The EDD batch distribution can apply E-mail Templates, Distribution Profiles, and Transformation Templates to create the output.
- **7.** The output is sent as an e-mail with the export file attached. E-mail address is retrieved via the Address Number.

### **Using EDD Overview – Scenario 3**

In the third scenario, a user wants to send an interactive inquiry to a recipient (or recipients).

Optionally, the user can use a pre-formatted e-mail subject line and body text, use a pre-defined list of recipients, and can transform the document before delivery. The flow for this scenario can be described as follows:

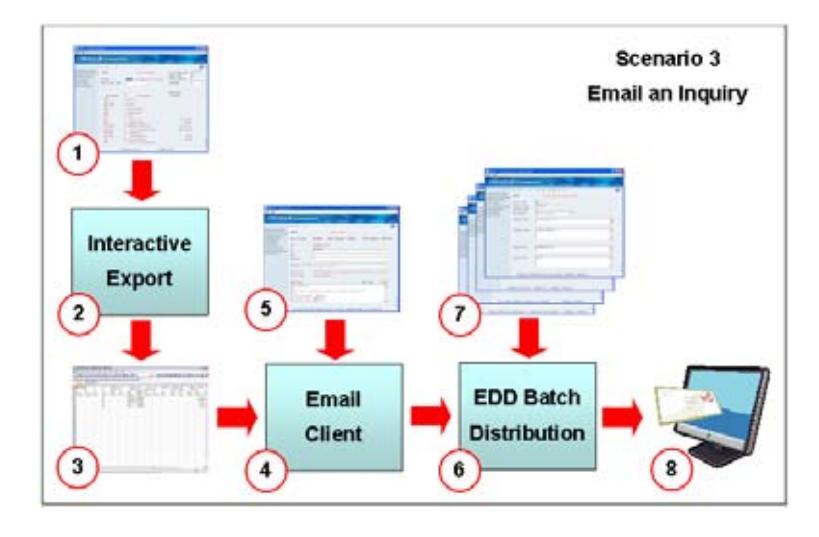

- **1.** User performs an inquiry in an interactive program enabled for Export.
- **2.** An export file is created.
- **3.** The export file can be any format supported by Export.
- **4.** If distribution was requested on the Export Parameters, the export file is sent to the EDD E-mail client in an interactive mode.
- **5.** The user can review and modify the e-mail interactively before it is sent. Recipient's e-mail address can be keyed manually or selected from Address Book.
- **6.** When the user requests Send, the EDD E-mail Client sends the e-mail to the EDD Batch Distribution program.
- **7.** The EDD batch distribution can apply E-mail Templates, Distribution Profiles, and Transformation Templates to create the output.
- **8.** The output is sent as an e-mail with the export file attached. The output can be sent through Oracle BI Publisher as well.

### **EDD Components**

EDD includes the following components:

- **EDD RPG programs beginning with JD Edwards World release A9.2**
- Modifications to Import/Export RPG programs beginning with JD Edwards World release A9.2
- EDD Java programs packaged in a .zip file and available in a separate download on the World Update Center, refer to the A9.2 Minimum Technical Requirements for update information
- Optionally, Oracle BI Publisher for advanced distribution tasks

# <span id="page-7-0"></span>**EDD Tasks**

EDD includes the following tasks:

- **Setting up EDD**
- Working with E-mail Lists
- Working with Distribution Profiles
- **•** Working with E-mail Templates
- **Working with Transformation Templates**
- Distributing a DREAM Writer Report with EDD
- **Bursting a Report with EDD**
- Distributing information interactively with EDD
- Sending an Ad hoc E-mail with EDD E-mail Client

# **Before You Begin**

- JD Edwards World recommends that you review Action Code Security and the security on the IFS before making Import/Export available to users
- **Ensure that you have proper authority before creating an IFS directory**
- You must have a User Display Preferences record before you can set up Import/Export preferences
- Electronic Document Delivery uses files stored in the IFS on your AS/400, System i, or System i5 server. Refer to Setting up Import/Export in the Work with Import Export section of the *Technical Foundation Guide* for instructions on setting up and working with directories in the IFS

**Note:** Users can create IFS directories with EBCDIC or ASCII CCSIDs. Directories used for EDD must be set up with an ASCII CCSID (see *Setting up Import/Export* in the *Work with Import/Export* section of the *Technical Foundation Guide* for more information.

- Before starting the installation steps, map a drive to your IFS root folder. Instructions for mapping a drive to an IFS folder are contained in *Setting up Import/Export* in the *Work with Import/Export* section of the *Technical Foundation Guide*.
- EDD requires a JD Edwards World Software Update available from the Update Center. Download and install A92EDDJava, SAR number 8920763

# **Installing Prerequisite Software**

EDD requires JAVA API files that are not delivered with the product. Download eleven jar files using the following instructions:

**To download activation.jar (JavaBeans(TM) Activation Framework Specification)** 

- **1.** Access the download page using the following link: http://java.sun.com/products/archive/javabeans/jaf11.html
- **2.** Click Download.
- **3.** Accept the software license and then click the jaf-1\_1-fr.zip link.
- **4.** Click Save and select a location to download the zip file.
- **5.** Navigate to the folder where the jaf-1\_1-fr.zip file was downloaded and open the zip file using WinZip.
- **6.** Select the activation.jar file and click Extract.
- **7.** Extract the activation.jar file to folder: iSeries\root\World\_EDD\_JAVA\lib (where iSeries is server where EDD is installed).

**To download mail.jar (JavaMail(TM) API Design Specification)** 

- **1.** Access the download page using the following link: http://java.sun.com/products/javamail/javamail-1\_4.html
- **2.** Click Download.
- **3.** Accept the software license and then click the javamail-1\_4.zip link.
- **4.** Click Save and select a location to download the zip file.
- **5.** Navigate to the folder where the javamail-1. 4.zip file was downloaded and open the zip file using WinZip.
- **6.** Select the mail.jar file and click Extract.
- **7.** Extract the mail.jar file to folder: iSeries\root\World\_EDD\_JAVA\lib (where iSeries is server where EDD is installed).

**To download jt400.jar (IBM Toolbox for Java / JTOpen)** 

- **1.** Access the download page using the following link: http://sourceforge.net/projects/jt400
- **2.** Click the Download link.
- **3.** Click the jtopen\_6\_4.zip link to download the file.
- **4.** After the download completes, the jtopen\_6\_4.zip file opens in WinZip. Otherwise, navigate to the folder where the jtopen\_6\_4.zip file was downloaded and open the file using WinZip.
- **5.** Select the jt400.jar file and click Extract.
- **6.** Extract the jt400.jar file to folder: iSeries\root\World\_EDD\_JAVA\lib (where iSeries is server where EDD is installed).
- **To download commons-net-1.4.1.jar (Apache Common)**
- **1.** Access the download page using the following link: http://commons.apache.org
- **2.** Select the Releases (mirrored) link under Download in the left menu.
- **3.** Select the Net link under Downloads.
- **4.** Select the 1.4.1.zip link under 1.4.1->Binary.
- **5.** Click Save, select a folder for the download, and then click Save.
- **6.** After the download completes, navigate to the folder where the commons-net-1.4.1.jar.zip file was downloaded.
- **7.** Open the zip file using WinZip.
- **8.** Select the commons-net-1.4.1.jar file and click Extract.
- **9.** Extract the commons-net-1.4.1.jar file to folder: iSeries\root\World\_EDD\_JAVA\lib Using your mapped drive (where iSeries is server where EDD is installed).

### **To download jaxb-api.jar (Java Architecture for XML Binding)**

- **1.** Access the download page using the following link: http://www.java2s.com
- **2.** Click the Jar File Download link in the left menu.
- **3.** Find the jaxb-api.jar file (Ctrl-F for search box) and click the link to download.
- **4.** On the Save Dialog screen, click Save.
- **5.** Select a location to download the zip file and then click Save.
- **6.** Navigate to the folder where jaxb-api.jar.zip file was downloaded and open the zip file using WinZip.
- **7.** Select the jaxb-api.jar file and click Extract.
- **8.** Extract the jaxb-api.jar file to folder:

iSeries\root\World\_EDD\_JAVA\lib

Using your mapped drive (where iSeries is server where EDD is installed).

**To download log4j-1.2.14.jar (Apache Java Logging Framework)** 

- **1.** Access the download page using the following link: http://archive.apache.org/dist/logging/log4j/1.2.14/
- **2.** Right-click the logging-log4j-1.2.14.zip link and select Save Target As.
- **3.** Select a location to download the zip file.
- **4.** Navigate to the folder where logging-log4j-1.2.14.zip file was downloaded and open the zip file using WinZip.
- **5.** Select the log4j-1.2.14.jar file and click Extract.
- **6.** Extract the selected file to folder:

iSeries\root\World\_EDD\_JAVA\lib

Using your mapped drive (where iSeries is server where EDD is installed).

**To download crimson\_1\_1\_1\_3.jar, jaxen.jar, javax-ssl-1\_1.jar, xml.jar, and xmlparserv2.jar (Components from Oracle Container for Java (OC4J)).** 

**1.** Access the download page using the following link:

http://www.oracle.com/technology/tech/java/oc4j/index.html

- **2.** Click Free Download.
- **3.** Accept the OTN License Agreement and supply/create an Oracle.com account.
- **4.** Under the Version 10.1.3.3.0 heading, right-click the Oracle Containers for J2EE 10g (OC4J) link and select Save Target As.
- **5.** Select a location to download the zip file.
- **6.** Navigate to the folder where oc4j\_extended\_101330.zip file was downloaded and open the zip file using WinZip.
- <span id="page-11-0"></span>**7.** Select the following files (hold down the Ctrl key to select multiple files) and click Extract:
	- crimson\_1\_1\_3.jar
	- javax-ssl-1\_1.jar
	- jaxen.jar
	- xml.jar
	- xmlparserv2.jar
- **8.** Extract the selected jar files to folder:

iSeries\root\World\_EDD\_JAVA\lib

Using your mapped drive (where iSeries is server where EDD is installed).

# **Setting up EDD**

To use EDD features, you must have access to a shared directory in the IFS on your AS/400, System i, or System i5 server. If you have access to a shared directory, you can map a network drive to access the shared IFS directory from a Windows PC. The IFS directory used for EDD must be set up with an ASCII CCSID so the distributed documents are in the correct format.

Additionally, there are settings for Import/Export that you access from the User Display Preferences program (P00923), which makes EDD more convenient to use.

This section includes the following tasks:

- **Setting up Java system properties**
- Setting up the xdodelivery.cfg configuration XML file
- **Installing BI Publisher JAR files**
- Setting up UDCs for EDD
- **Setting up EDD Configuration Parameters**
- **Setting up EDD Substitution Variables**

### **Setting up Java System Properties**

The SystemDefault.properties file sets up default parameters for the Java Virtual Machine (JVM) on the AS400, System i, or System i5. This file is loaded by the JVM at startup and retains the parameters for the life of the JVM. The properties file is located at root/QIBM/UserData/Java400 and must be modified using the WRKLNK command. Example:

- WRKLNK ('/QIBM/USERDATA/JAVA400')
- Enter a 5 on the JAVA400 line to display the directory
- **Enter a 2 on the SystemDefault.properies file to edit**

Edit the SystemDefault.properties file by adding the following line to the file:

XDO\_TOP=/World\_EDD\_JAVA

This parameter can be added after the last line of the file and defines the base directory for the EDD applications to find configuration and setup files.

# <span id="page-12-0"></span>**Setting up xdodelivery.cfg Configuration File**

The xdodelivey.cfg file is a configuration file used throughout the EDD process. This file must be stored in the /World\_EDD\_JAVA/resource directory. This file contains:

- Server information for each of the delivery options (e-mail, FTP, SFTP)
- Information such as the server IP address, port number, and user information

Might contain one or more server elements for each delivery type where each of the server elements has the following structure:

<server name="SMTP1" type="smtp\_e-mail" default="true">

<Additional elements>

</server>

Where:

- server name: an identifier used for this server, used within other EDD applications to retrieve the server information
- type: type of server, this identifies the type of server (smtp\_e-mail, FTP, SFTP, or system)
- default: an optional attribute that identifies this server as the default for this type of server

There can only be one default server for each server type, if multiple severs for the same type are marked as default, the first server is used.

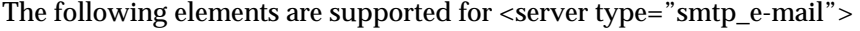

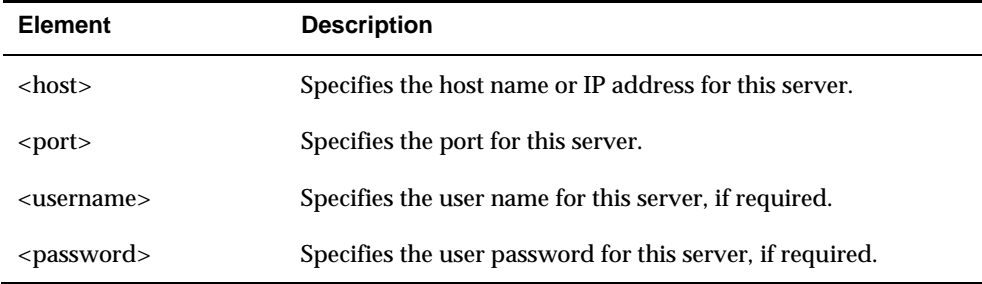

#### The following elements are supported for <server type="FTP">

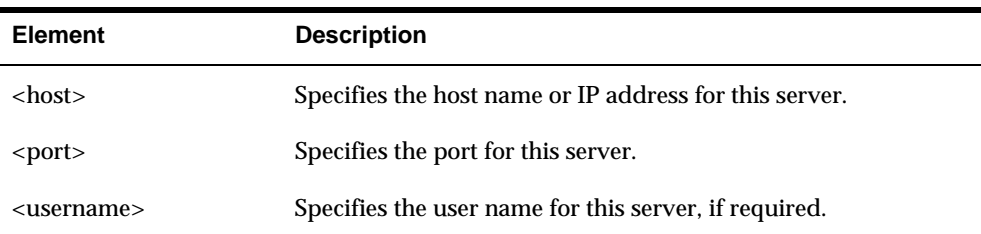

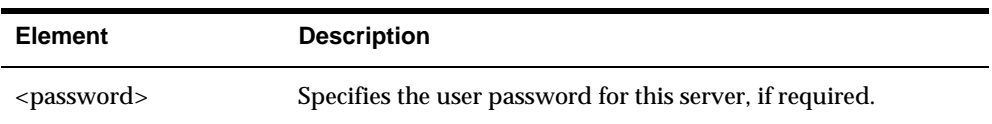

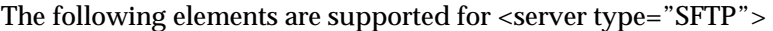

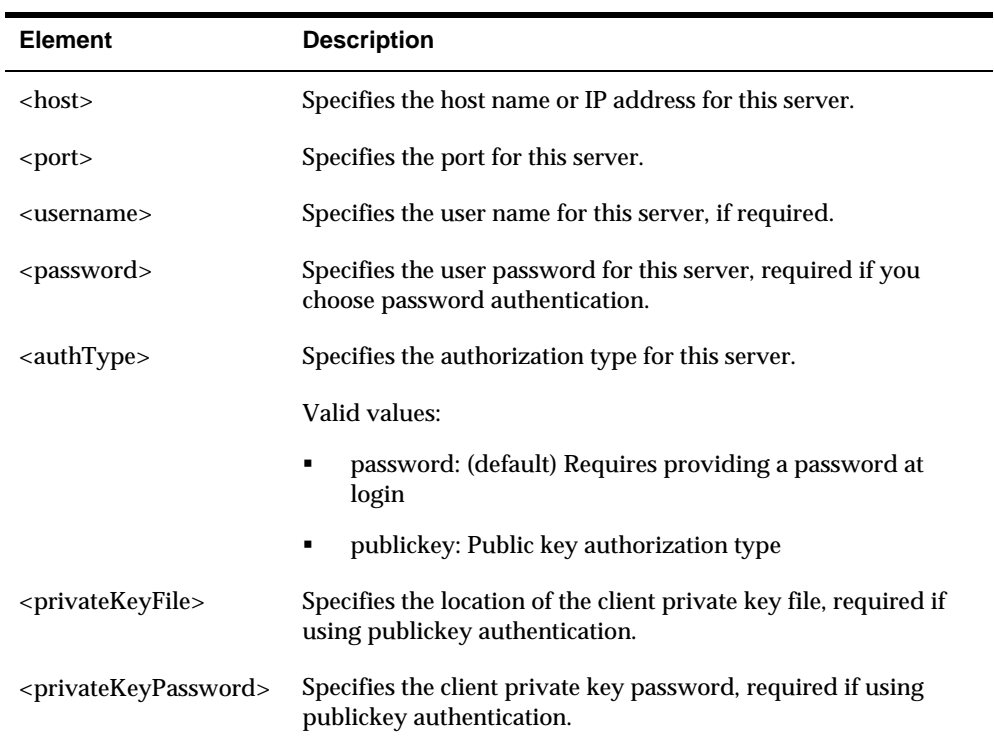

The following elements are supported for <server type="server"> - This element is required and provides connection information to the EDD World APIs.

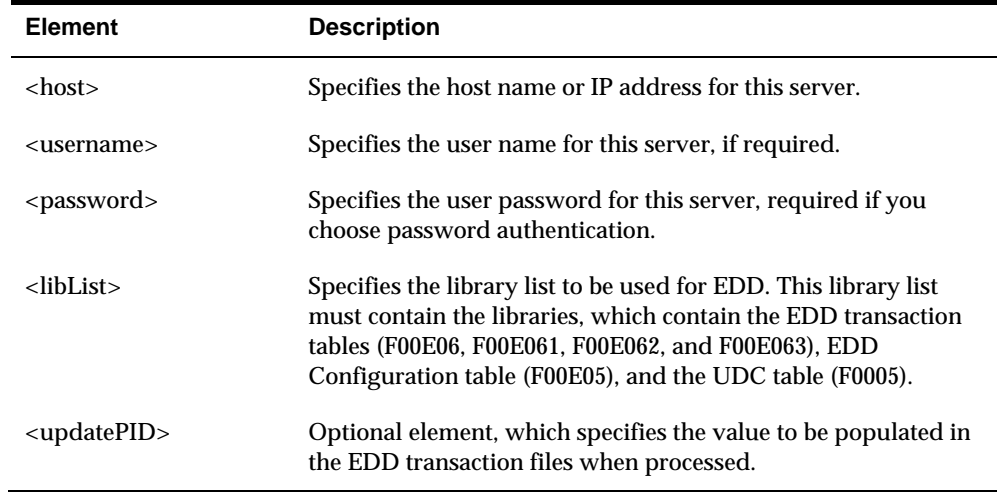

The following attributes are supported for <properties> element

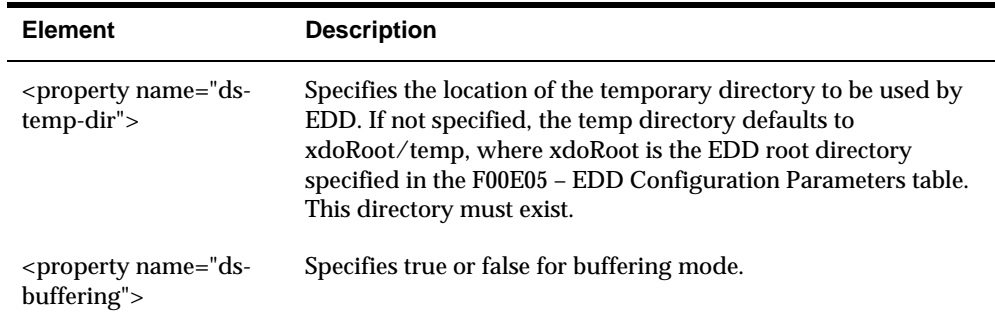

The following is a sample of the xdoDelivery file:

```
<?xml version='1.0' encoding="UTF-8"?>
```
<config xmlns="http://xmlns.oracle.com/oxp/delivery/config">

<!--========================================================

servers section

========================================================-->

<servers>

<server name="SMTP1" type="smtp\_e-mail" default="true">

<host>mail.mcycompany.com</host>

```
 <port>25</port>
```
<username>username</username>

<password>password</password>

</server>

<server name="SMTP2" type="smtp\_e-mail" >

<host>10.111.222.33</host>

<port>25</port>

</server>

<server name="FTP1" type="FTP" default="true">

<host>10.111.222.33</host>

<port>21</port>

<username>username</username>

<password>password</password>

</server>

<server name="SFTP1" type="SFTP" default="true">

<host>10.111.222.33</host>

<port>22</port>

<username>username</username>

<span id="page-15-0"></span><password>password</password>

<authType>password</authType>

</server>

<server name="SFTP2" type="SFTP" >

<host>10.111.222.33</host>

<port>22</port>

<authType>publickey</authType>

<username>username</username>

<privateKeyFile>/World\_EDD\_JAVA/resource/id\_rsa</privateKeyFile>

<privateKeyPassword>keypassword</privateKeyPassword>

</server> <server name="myServer" type="system" default="true">

<host> System iName </host>

<username>username</username>

<password>password</password>

<libList>QTEMP JDFDTA91</libList>

<updatePID>EDDPROCESS</updatePID>

</server>

</servers>

<!--========================================================

properties section

========================================================-->

<properties>

<property name="ds-temp-dir">/World\_EDD\_JAVA/temp</property>

<property name="ds-buffering">true</property>

</properties>

</config>

# **Installing BI Publisher JAR files**

If you are using BI Publisher APIs for report formatting and distribution, complete the following step. After purchasing BI Publisher (BIP), there are four .jar files included with BIP that need to be copied to the IFS for use with EDD. The first three .jar files are:

**Note:** The three files must be copied to the following directory IFS:

/World\_EDD\_JAVA/lib/BIP

- <span id="page-16-0"></span>osdt\_core.jar (*BIP\_Install*\oc4j\_bi\jlib)
- versioninfo.jar (*BIP\_Install*\oc4j\_bi\j2ee\home\applications\xmlpserver\xmlpserver\WEB-INF\lib)
- **xdocore.jar** (*BIP\_Install*\oc4j\_bi\j2ee\home\applications\xmlpserver\xmlpserver\WEB-INF\lib)

The fourth .jar file is:

 collections.jar (*BIP\_Install*\oc4j\_bi\j2ee\home\applications\xmlpserver\xmlpserver\WEB-INF\lib) must be copied to the /World\_EDD\_JAVA/lib directory in IFS.

# **Setting up UDCs for EDD**

The following User Defined Codes (UDCs) are used by EDD. All user-defined UDCs must be set up to use the EDD enhancement.

00E/AS – System Server Alias – User Defined

This UDC is used to maintain the valid values for the System Server defined in the xdodelivery.cfg file. The system server values are used to define a connection to the System i, where the EDD data and configuration files are stored. The system servers are defined in the xdodelivery.cfg file with the type parameter = "system". \*

00E/BE – Valid E-mail Body Extensions - Oracle Defined

This UDC specifies the valid file extensions, which can be used for an e-mail body.

00E/BO – BIP Valid Output extensions - Oracle Defined

This UDC specifies the valid file extensions that can be used for an output file created using the BI Publisher APIs.

00E/BT – BIP Valid Template Extensions - Oracle Defined

This UDC specifies the valid file extensions that can be used for a BI Publisher template file.

00E/BY – Body Type - Oracle Defined

This UDC specifies the valid values for a body type specified in an E-mail Template.

00E/ES – E-mail Server Alias - User Defined

This UDC is used to maintain the valid values for the E-mail Server defined in the xdodelivery.cfg file. The e-mail server values are used to define a connection to the e-mail SMTP server. The e-mail servers are defined in the xdodeliver.cfg file with the type parameter = "smtp\_e-mail".  $*$ 

00E/FS – FTP Server Alias

<span id="page-17-0"></span>This UDC is used to maintain the valid values for the FTP Server defined in the xdodelivery.cfg file. The FTP server values are used to define a connection to the remote server used for FTP transfers. The FTP servers are defined in the xdodelivery.cfg file with the type parameter = "FTP". \*

00E/MT – Mime Types - Oracle Defined

This UDC specifies the MIME types used within EDD. The UDC maps a file extension to a standard mime type. These mappings are used within the EDD JAVA programs to determine the mime type for a document based on the file extension.

00E/PC – Path Code - Oracle Defined

This UDC specifies the possible values for the path code used in the F00E063 file.

00E/SS - SFTP Server Alias - User Defined

This UDC is used to maintain the valid values for the SFTP Server defined in the xdodelivery.cfg file. The SFTP server values are used to define a connection to the remote server used for SFTP transfers. The SFTP servers are defined in the xdodelivery.cfg file with the type parameter = "SFTP". \*

00E/TT – Template Type - Oracle Defined

This UDC specifies the valid template type that can be used when defining a transformation template.

00E/XO – XSL Valid Output Extensions - Oracle Defined

This UDC defines the valid file extensions that can be used as the output file from an XSL transformation.

FUTURE USE - 00E/XS – FAX Server Alias - User Defined

This UDC is used to maintain the valid values for the FAX Server defined in the xdodelivery.cfg file. The FAX server values are used to define a connection to the server used to FAX documents. The FAX servers are defined in the xdodelivery.cfg file with the type parameter = "ipp\_fax". \*

00E/XT – XSL Valid Template Extensions - Oracle Defined

This UDC defines the valid file extensions that can be used as the template file for an XSL transformation.

\* See the section *Setting up xdodelivery.cfg configuration file* above for more information on setting up the xdodelivery.cfg file.

# **Setting up EDD Configuration Parameters**

The EDD Configuration parameters are used to specify default values and setup information for the EDD system. The values are stored in the F00E05 – Configuration Master.

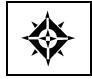

From Electronic Document Delivery Menu (G00E), choose Option 29 – Setup Operations From Menu G00E41, choose select option 2 – EDD Configuration

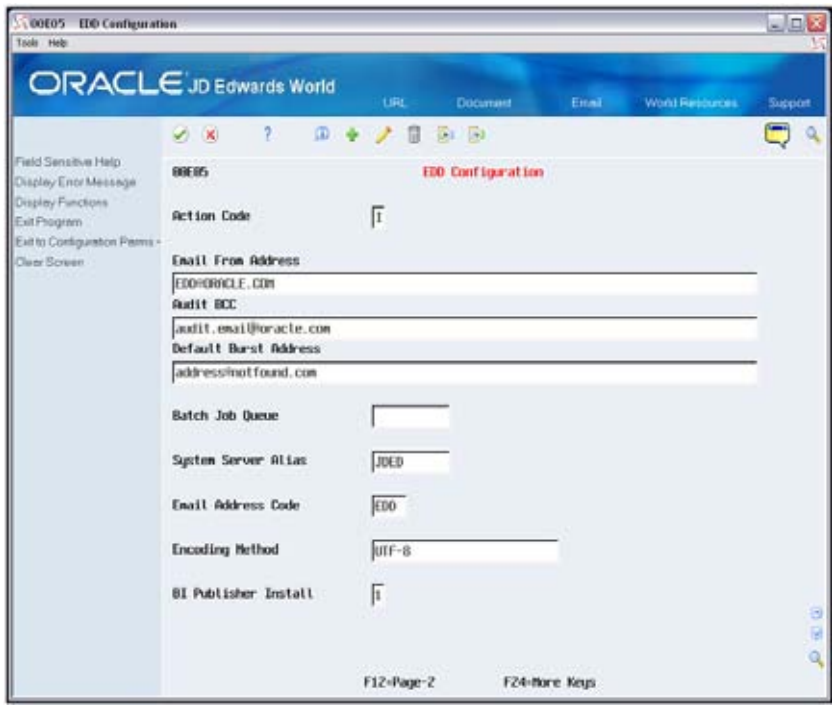

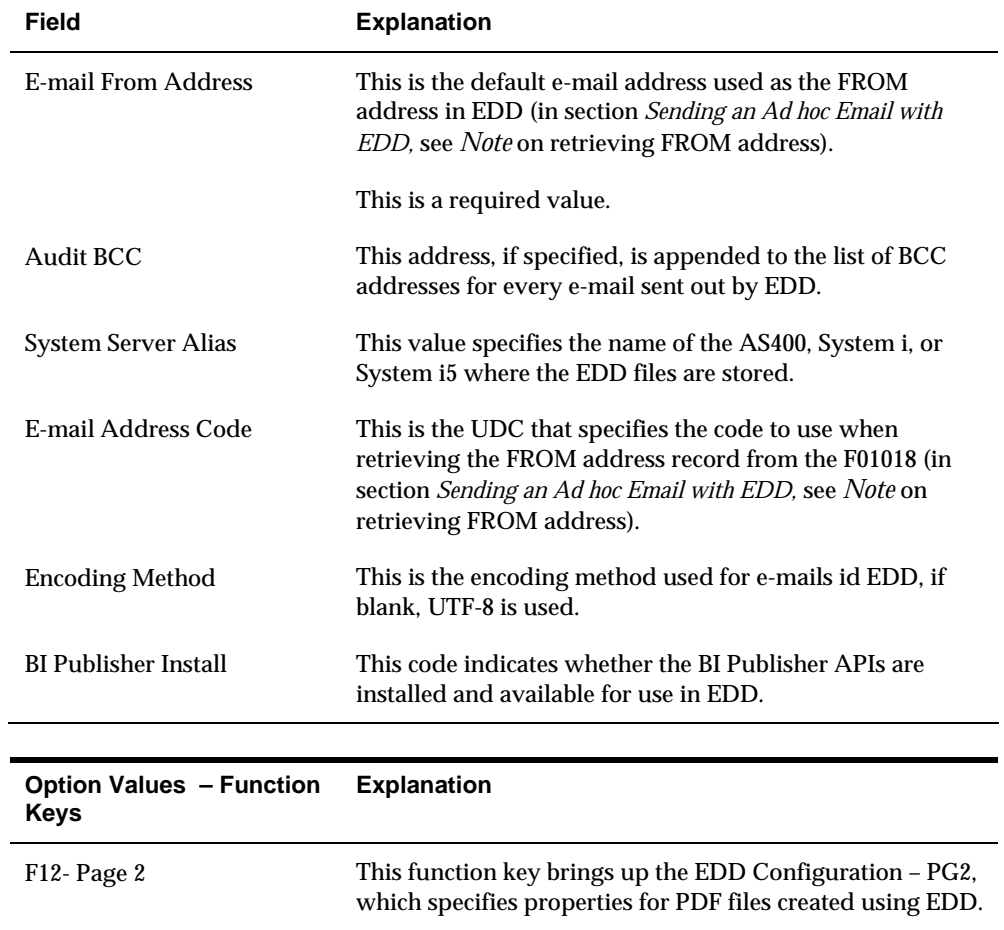

### **EDD Configuration Parameters – Page 2**

The EDD Configuration Parameters – Page 2 screen allows input/update to the PDF Output and Security parameters used by EDD. When the BI Publisher APIs are used to create a PDF output document, these parameters are used to set properties within the document.

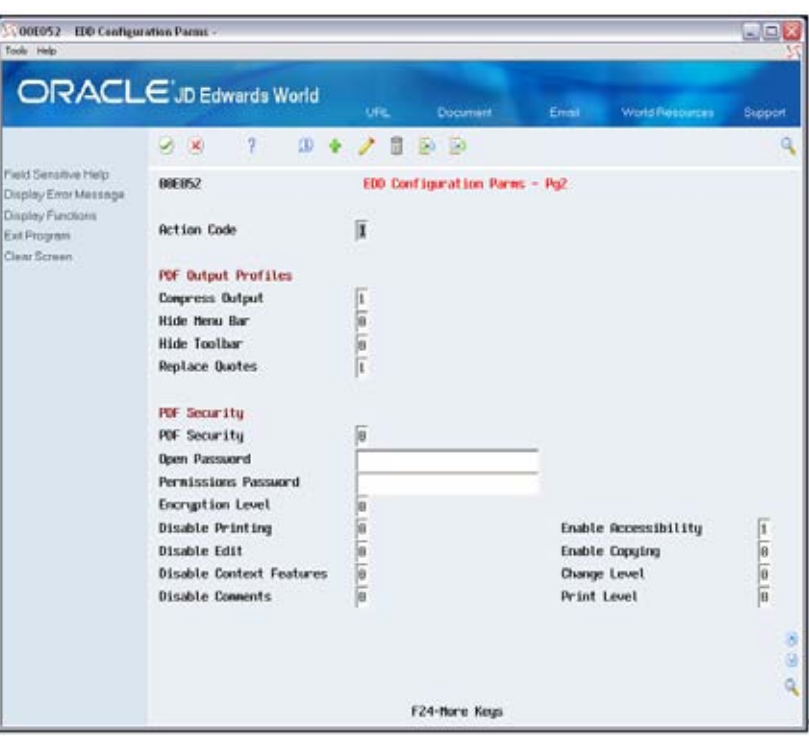

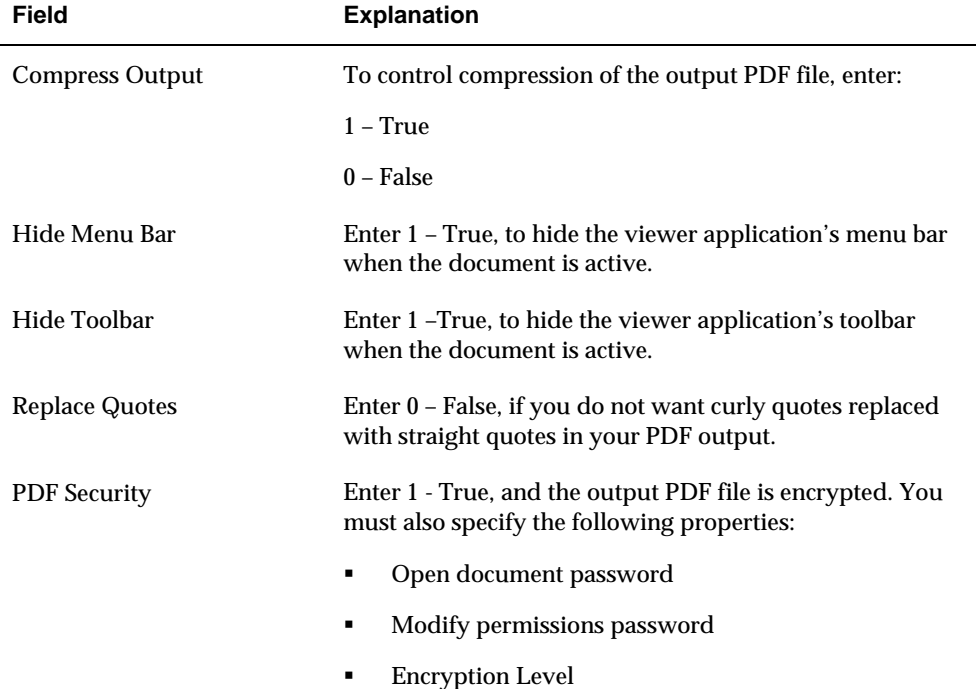

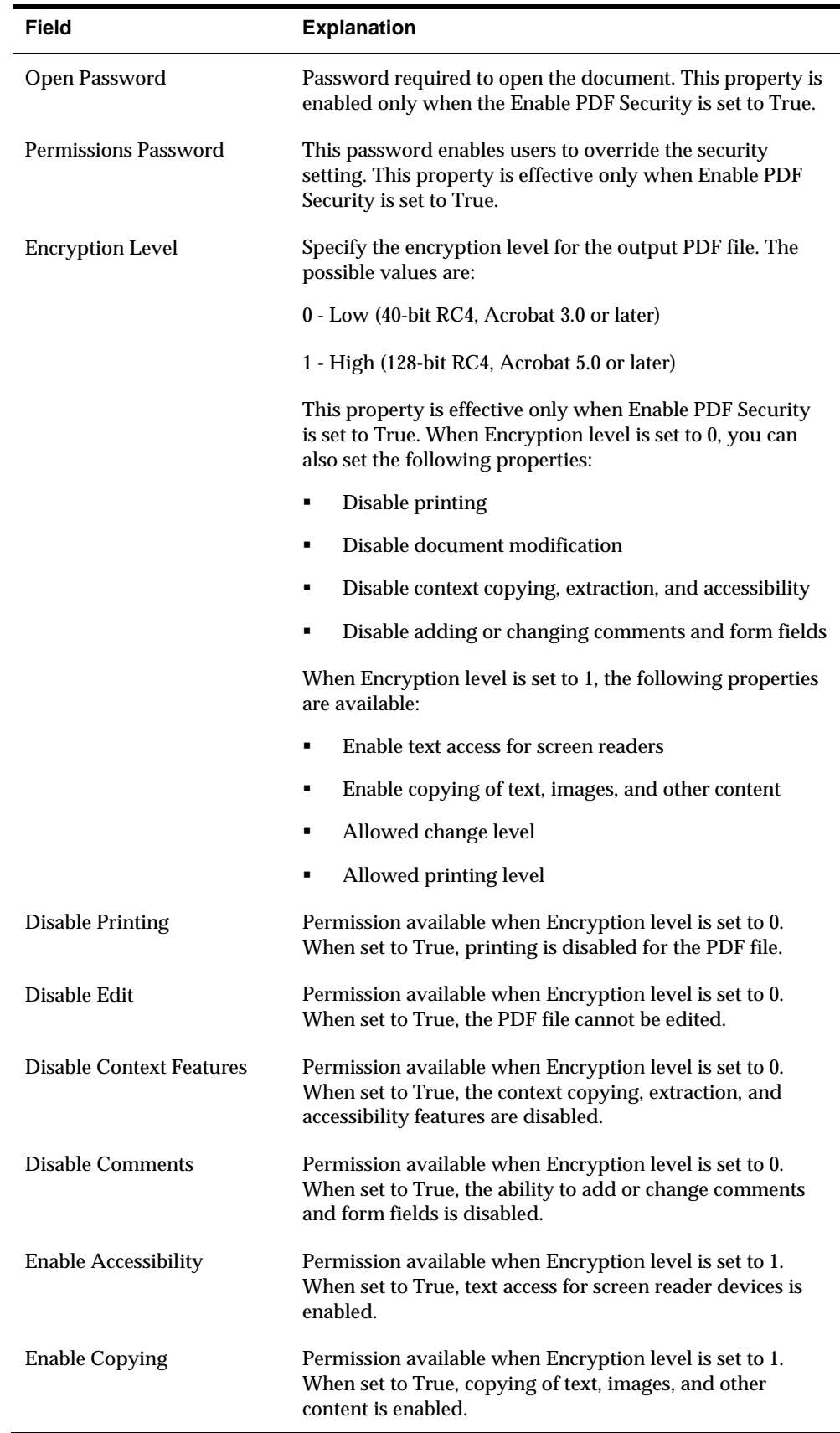

<span id="page-21-0"></span>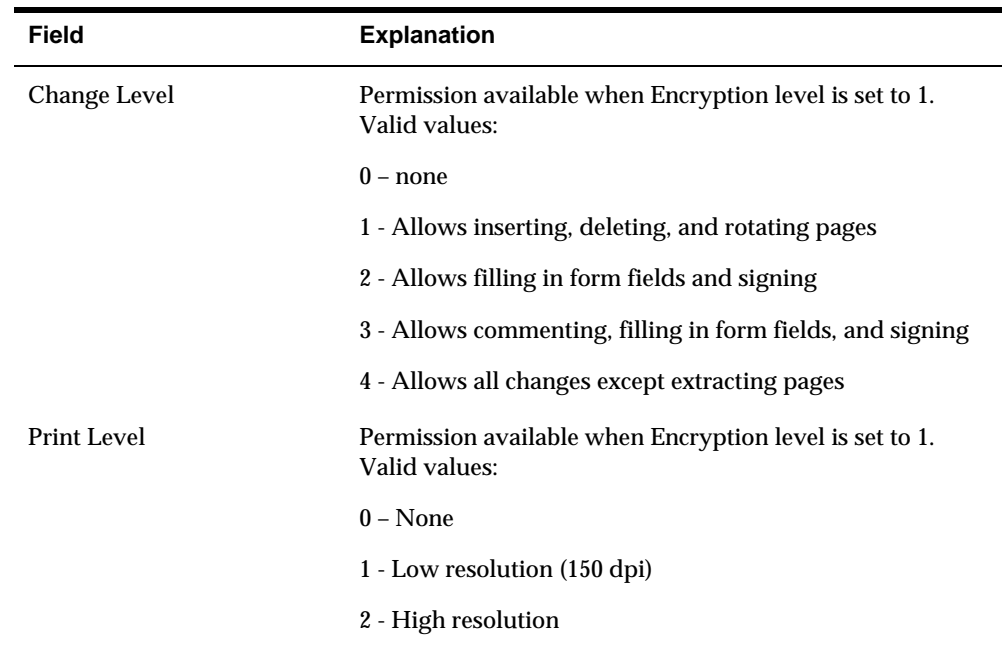

# **Setting up EDD Substitution Variables**

EDD Substitution Variables are used within an E-mail Template. A variable can be inserted into the e-mail template and is replaced at run time with the variable value. For example, a substitution variable CO\_ADDR can be defined as shown in the following graphic:

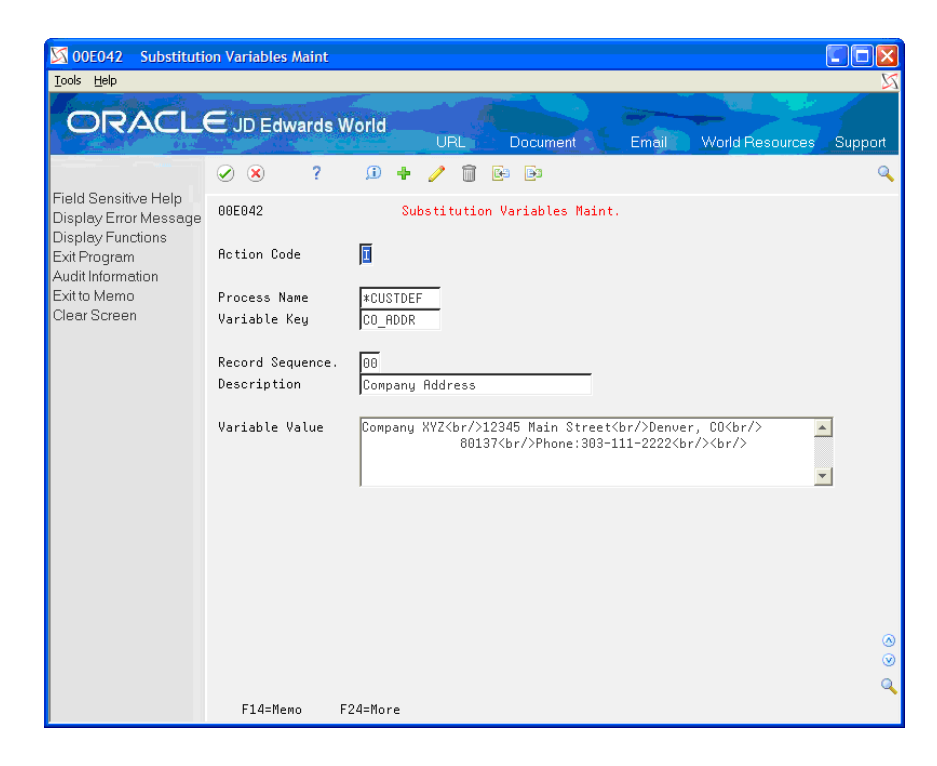

The variable &CO\_ADDR can then be used in multiple templates to ensure the company name and address has a consistent appearance across all e-mails. In the generated e-mail, the substitution value above displays as:

Company XYZ 12345 Main Street Denver, CO

80137

Phone:303-111-2222

If the company address or phone number changes in the future, the user only updates the substitution value and does not have to make any modifications to the templates, which use the substitution variable.

Another use for EDD Substitution Variables is to display dates within an e-mail. A substitution variable DATETODAY can be defined as shown in the following graphic:

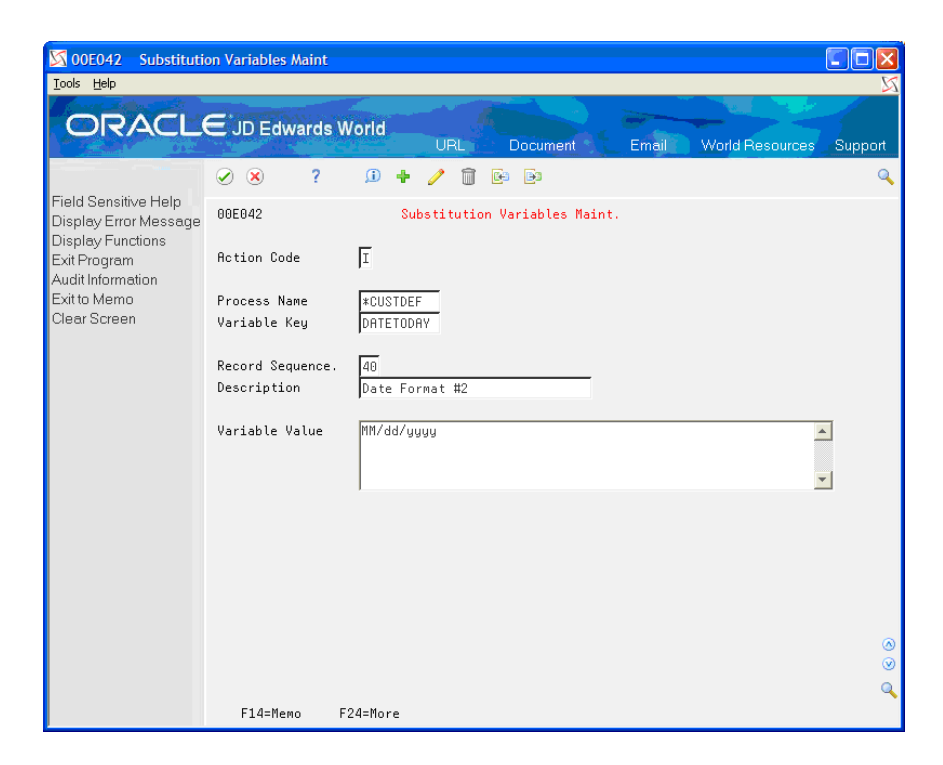

The variable &DATETODAY can then be used in e-mail templates and the generated e-mail displays the current date in the MM/DD/YYYY format such as 12/01/2008. Date substitutions can also be used to display a past or future date by specifying a number of days to add or subtract from the current date.

For example, the substitution value defined as:

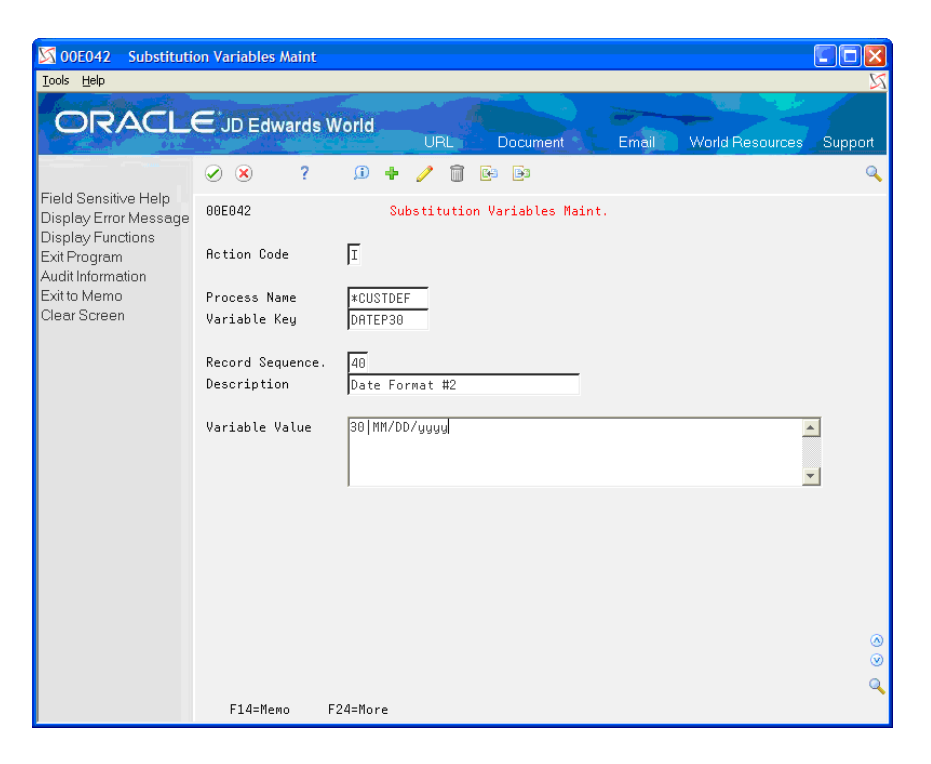

The example above displays the date 30 days after today's date in MM/DD/YYYY format.

The Record Sequence field is used to determine the order in which substitution variables are converted. This is used when substitution variables are embedded within each other. The following is an example in the setup:

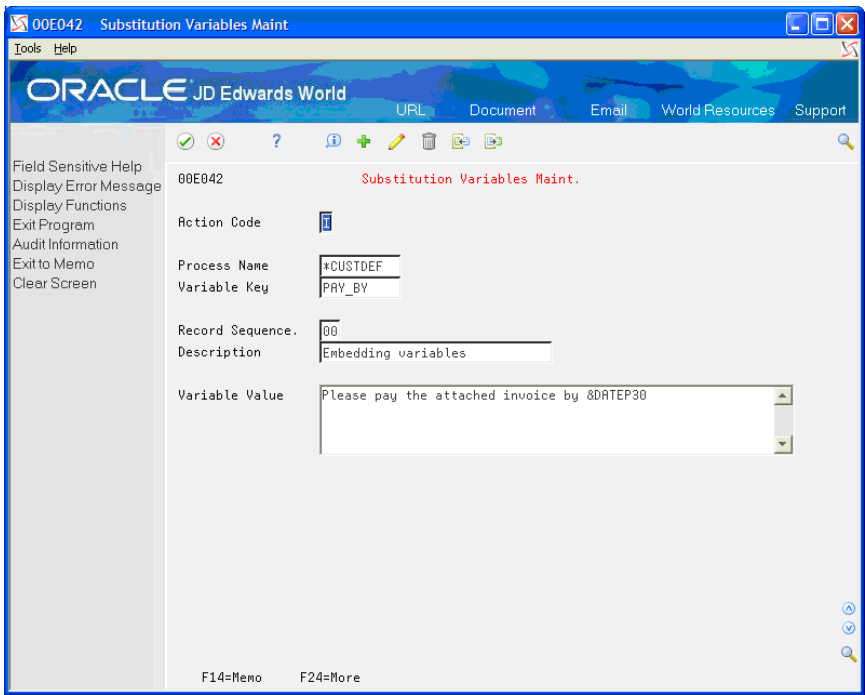

The substitution variable DATEP30 is embedded in the variable PAY\_BY. The

Variable DATEP30 must have a Record Sequence greater than the Record Sequence of PAY\_BY, for the embedded variable to be correctly converted.

# **Substitution Variables Selection**

The Substitution Variables Selection displays a listing of existing variables and provides exits to allow adding and updating the substitution variables.

◈ From Electronic Document Delivery Menu (G00E), choose Option 29 – Setup Operations From Menu G00E41, choose option 3 – Substitution Variables

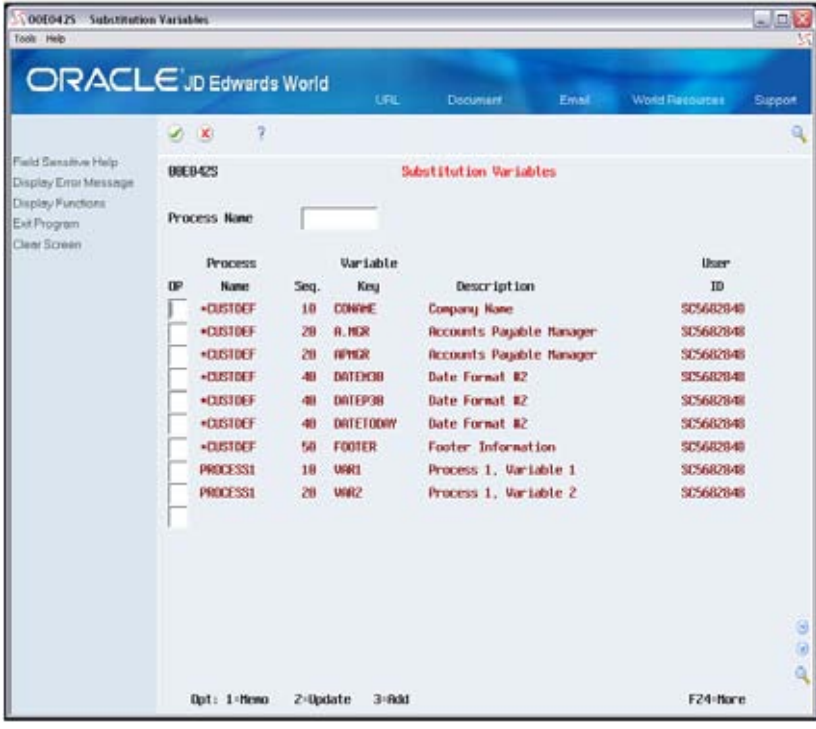

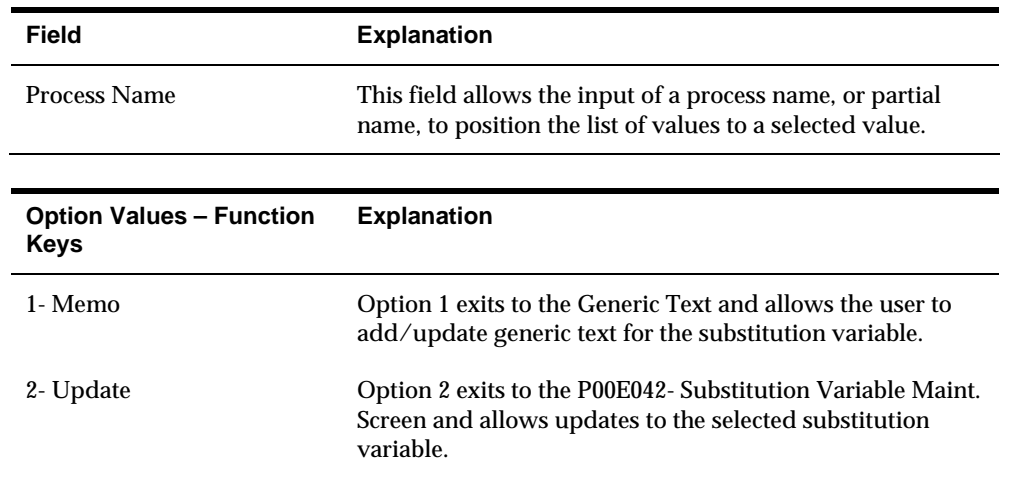

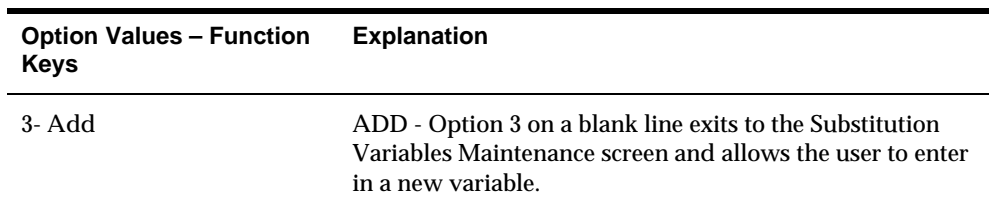

# **Substitution Variables Maintenance**

From Electronic Document Delivery Menu (G00E), choose Option 29 – Setup Operations ◈ From Menu G00E41, choose option 3 – Substitution Variables Enter a 2 on a detail line to access the Maintenance screen

The Substitution Variables Maintenance provides the ability to update and delete an existing substitution value or add a new value.

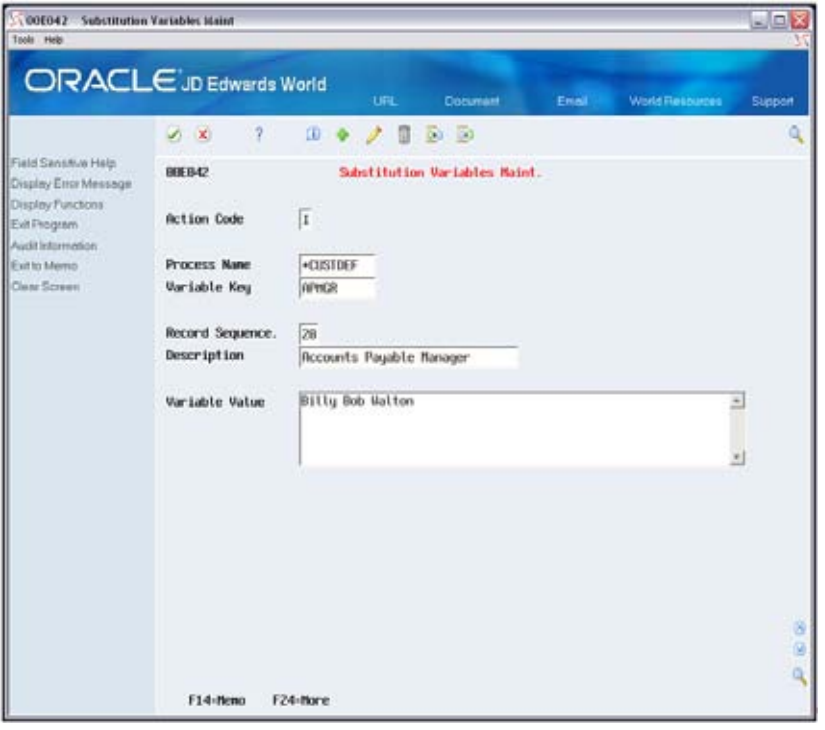

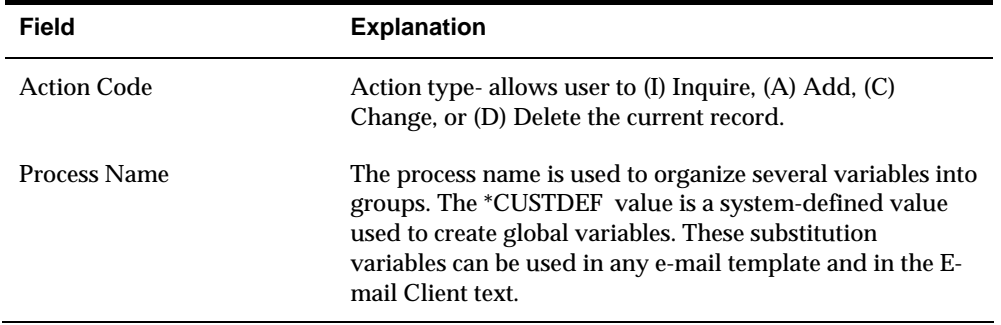

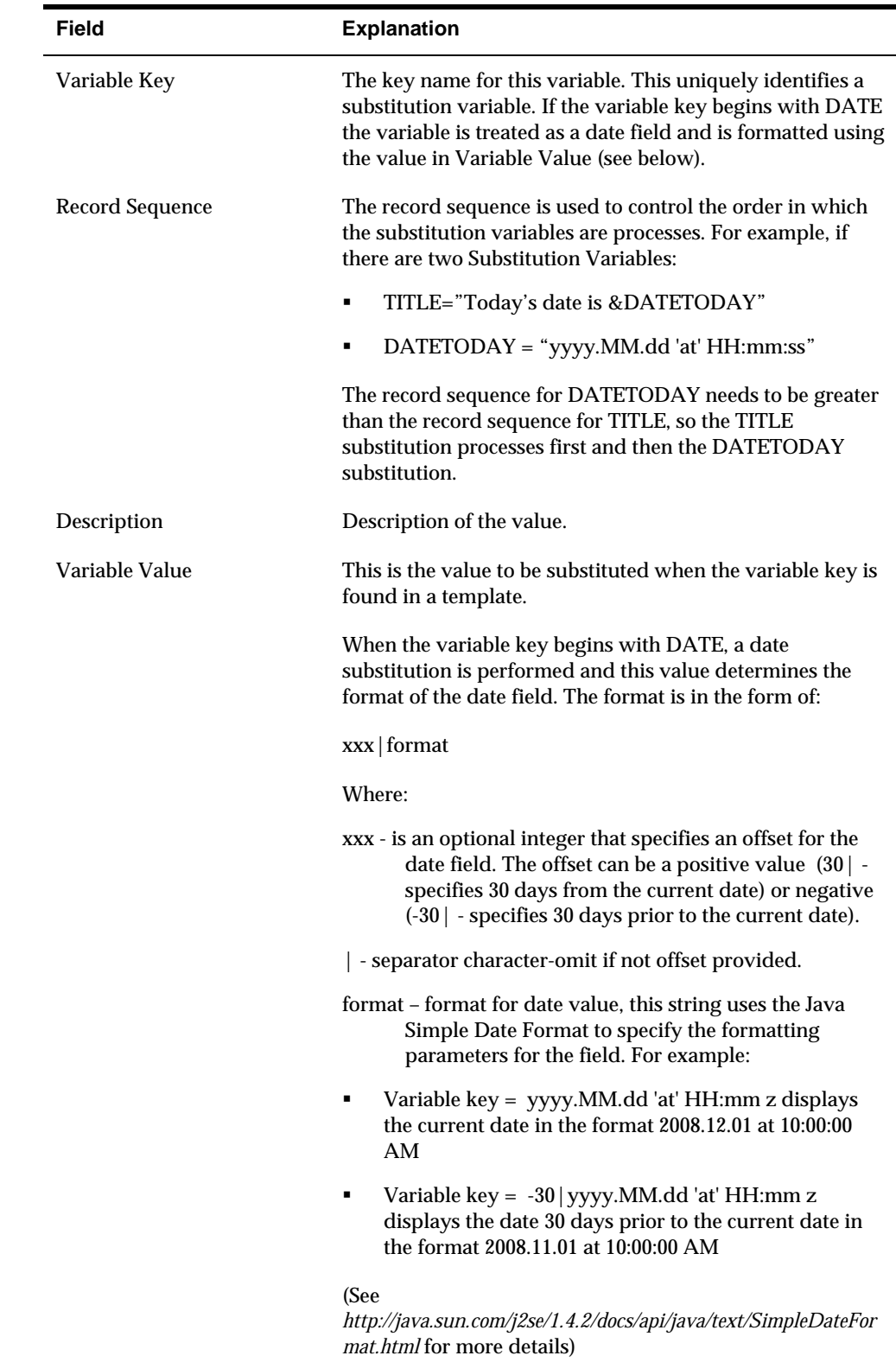

<span id="page-27-0"></span>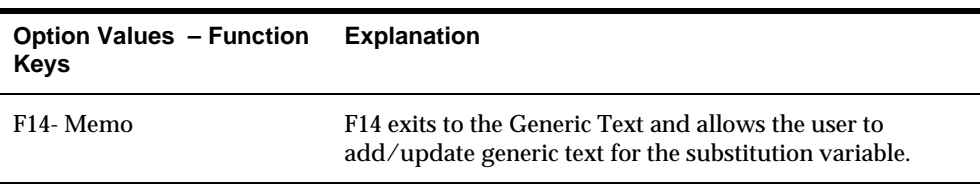

# **Working with E-mail Lists**

E-mail Lists are used to maintain a group of e-mail addresses. The E-mail List does not contain the actual e-mail address, instead it contains a pointer back to the selected record in the F01018- Address Book - E-mail / URL Addresses table.

When an e-mail address is changed in the F01018 table, the new value is reflected in all E-mail Lists where the address appears. E-mail lists can be used in Distribution Profiles to deliver an e-mail to all members of the list. E-mail Lists can also contain other E-mail Lists. For example several managers can have E-mail Lists containing the e-mail addresses of their employees, a director can create an E-mail List, which includes all of his manager's lists.

This section contains information about the various screens associated with creating and maintaining E-mail Lists and includes the following screens:

- E-mail List Selection
- E-mail List Maintenance
- **EDD E-mail Selection**
- **EDD E-mail Lists Selection**

# **E-mail List Selection**

The E-mail List Selection is the entry point for reviewing, adding, and updating Email Lists. The screen displays a list of existing E-mail Lists and provides exits to allow adding, copying, and updating the E-mail Lists.

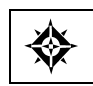

From Electronic Document Delivery Menu (G00E), choose Option 2

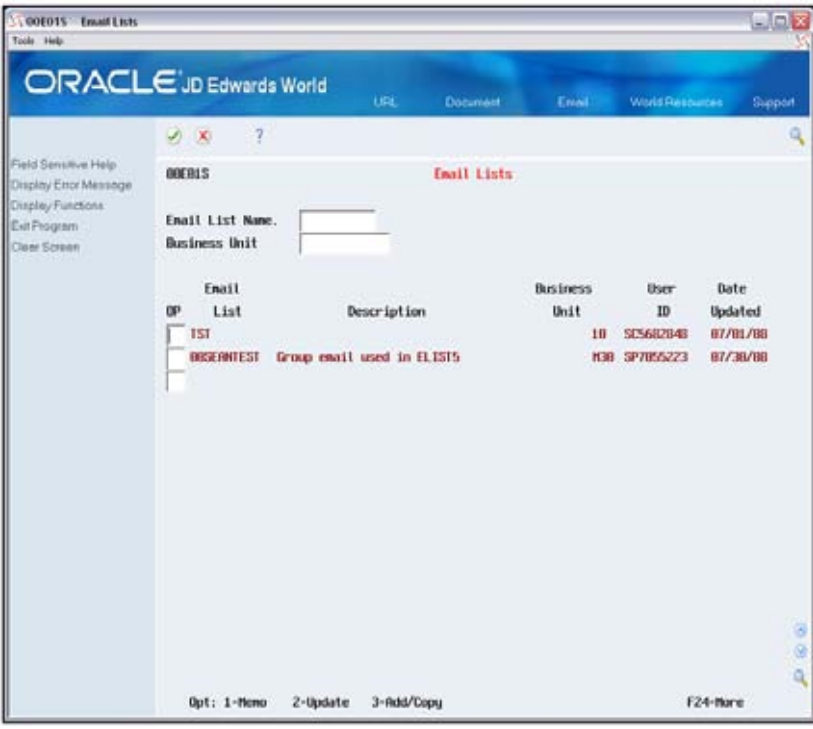

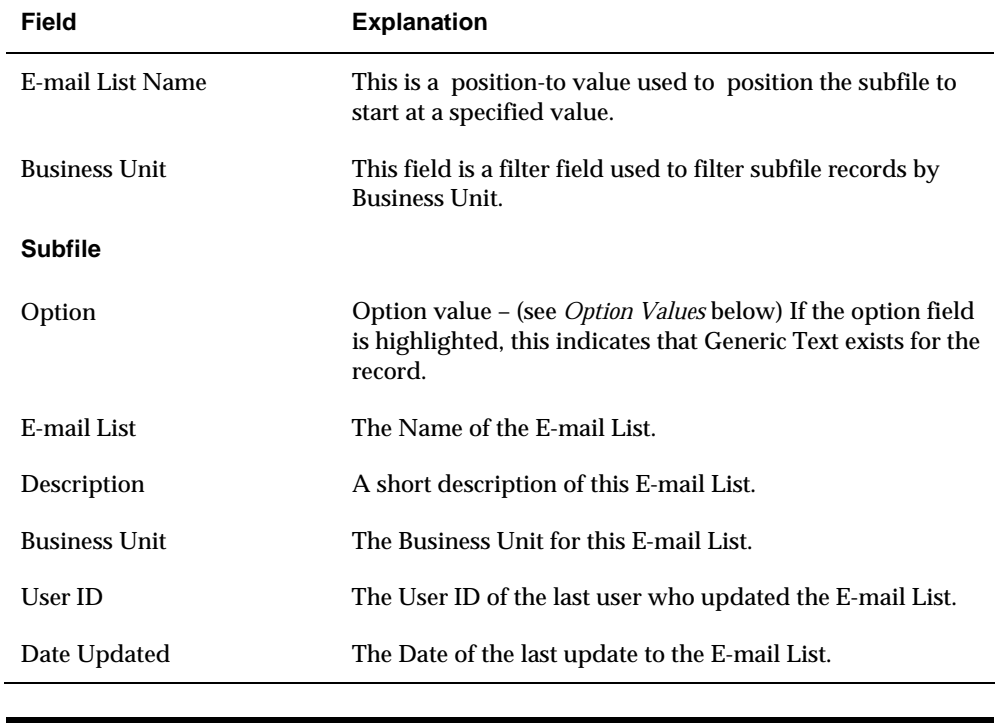

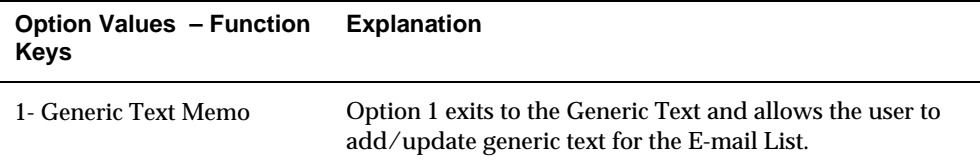

<span id="page-29-0"></span>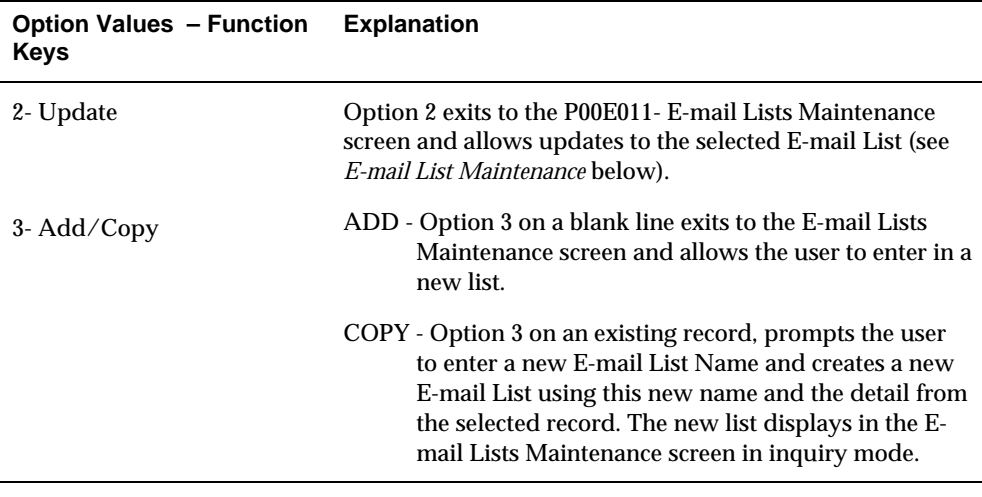

## **E-mail Lists Maintenance**

◈ From Electronic Document Delivery Menu (G00E), choose Option 2 Choose option 2 or 3 on a detail line to exit to the Maintenance screen.

The E-mail Lists Maintenance provides the ability to update and delete an existing E-mail List or add a new list. To add E-mail Lists or e-mail addresses to an exiting list, the user must select the new values using the search programs. Ad hoc entries of e-mail addresses are not allowed.

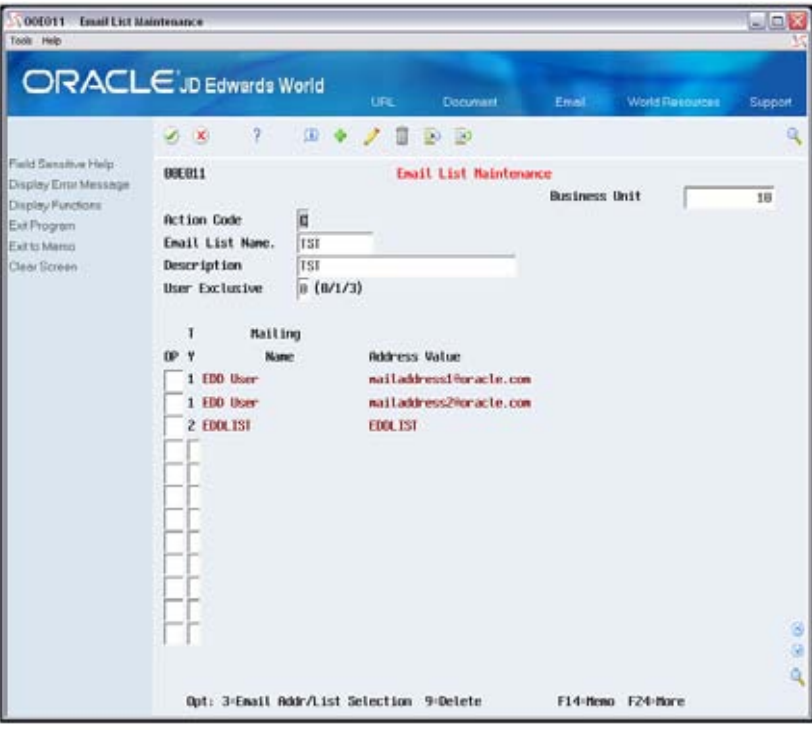

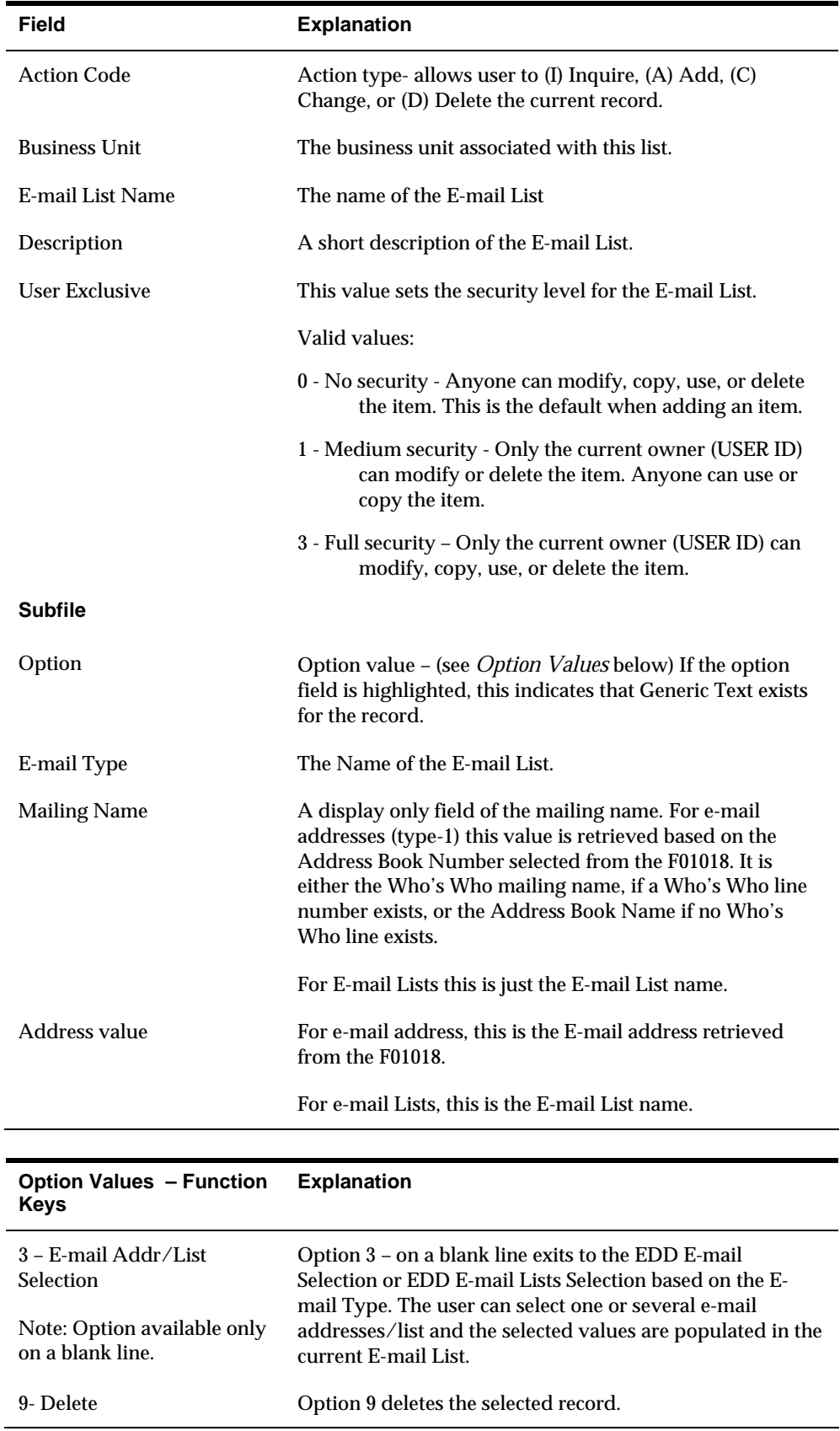

<span id="page-31-0"></span>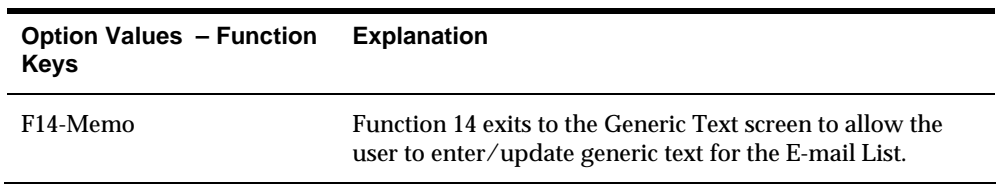

# **EDD E-mail Selection**

The EDD E-mail Selection is called from the E-mail Lists Maintenance screen and provides the ability to select one or more e-mail addresses from the F01018 – Address Book E-mail /URL Addresses file, to be included in the current list.

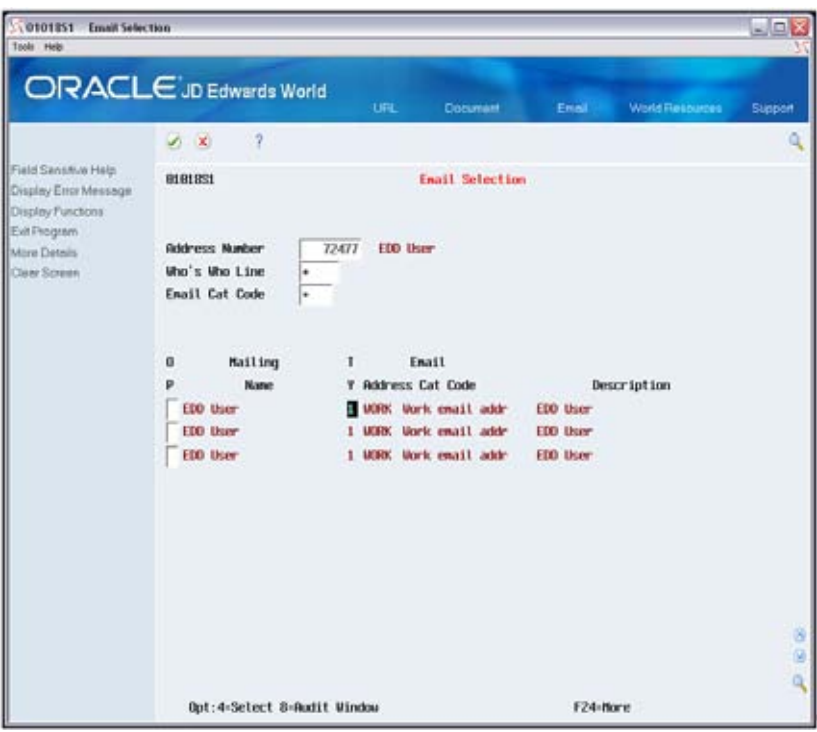

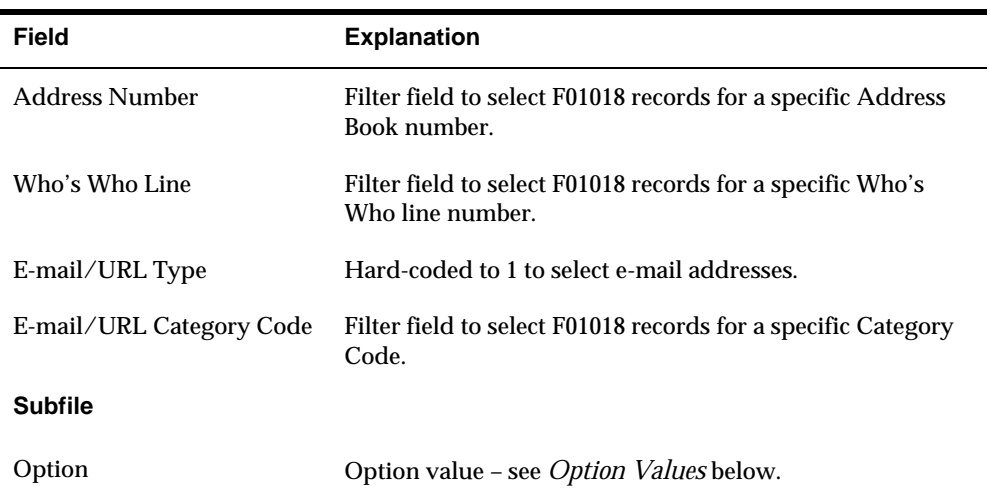

<span id="page-32-0"></span>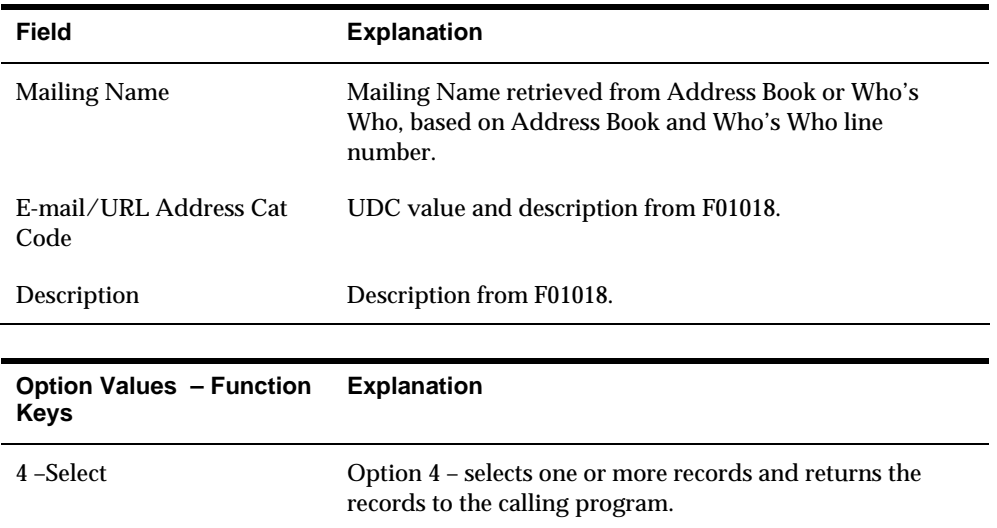

# **EDD E-mail Lists Selection**

The EDD E-mail Lists Selection is called from the E-mail Lists Maintenance screen and provides the ability to select one or more E-mail Lists from the F00E01 – E-mail List Master, to be included in the current list.

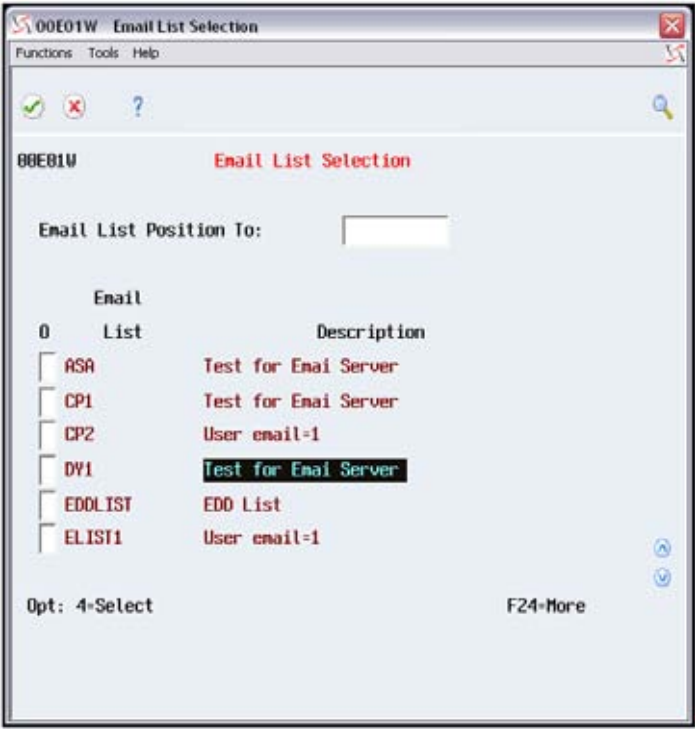

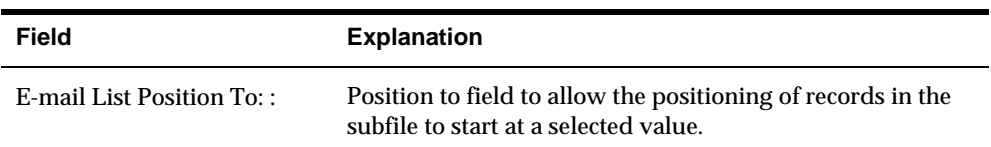

<span id="page-33-0"></span>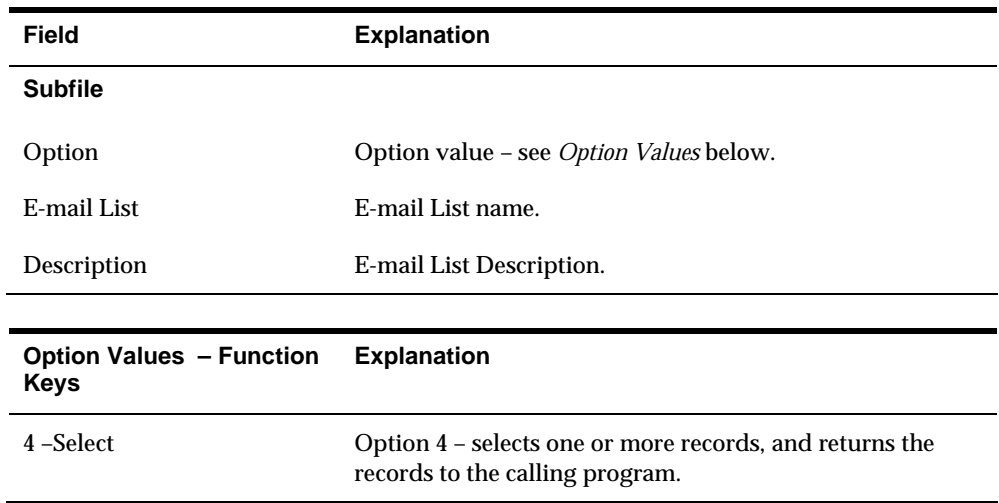

# **Working with Distribution Profiles**

Distribution Profiles are used to define how a selected report is distributed and determines to whom the e-mail is sent for e-mail deliveries. Distribution Profiles can select a method for distribution such as e-mail, FTP, or SFTP and also specifies the server to be used to process the distribution. If the e-mail option is used for a distribution profile, you can also select the e-mail addresses or E-mail Lists to be used for the distribution and where the e-mail address or list appears on the generated e-mail (TO, CC, or BCC address). Distribution Profiles can be specified in the E-mail Client or on the Import Export screens to associate a profile with the selected report or e-mail.

This section contains information about the various screens associated with creating and maintaining Distribution Profiles and includes the following screens:

- **•** Distribution Profile Selection
- **•** Distribution Profile Maintenance
- **•** Distribution Profile Detail

# **Distribution Profile Selection**

The Distribution Profile Selection is the entry point for reviewing, adding, and updating Distribution Profiles.

The screen displays a listing of existing Distribution Profiles and provides exits to allow adding, copying, and updating a selected profile.

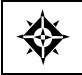

From Electronic Document Delivery Menu (G00E), choose option 3 – Distribution profiles

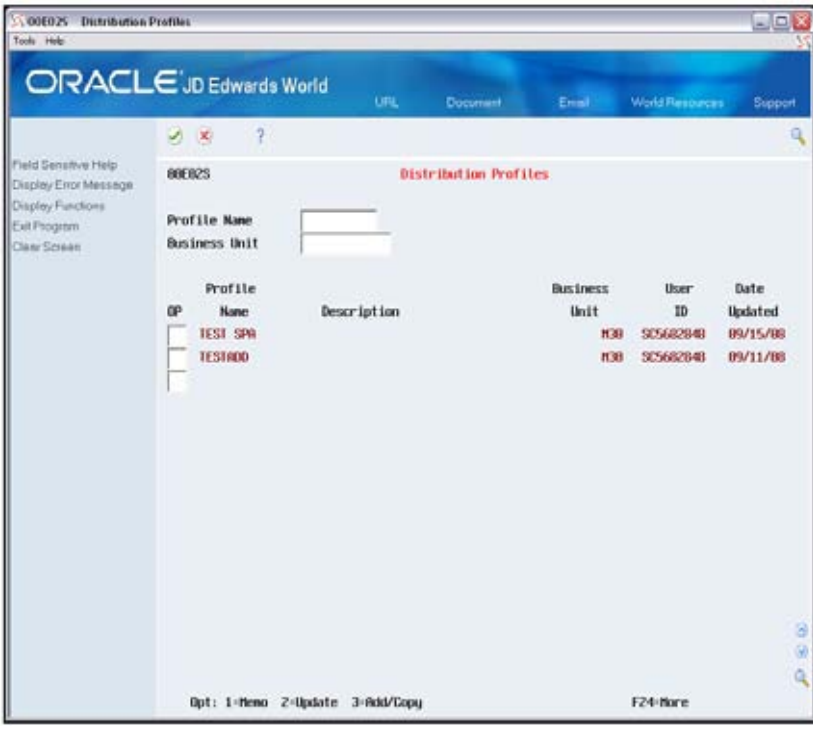

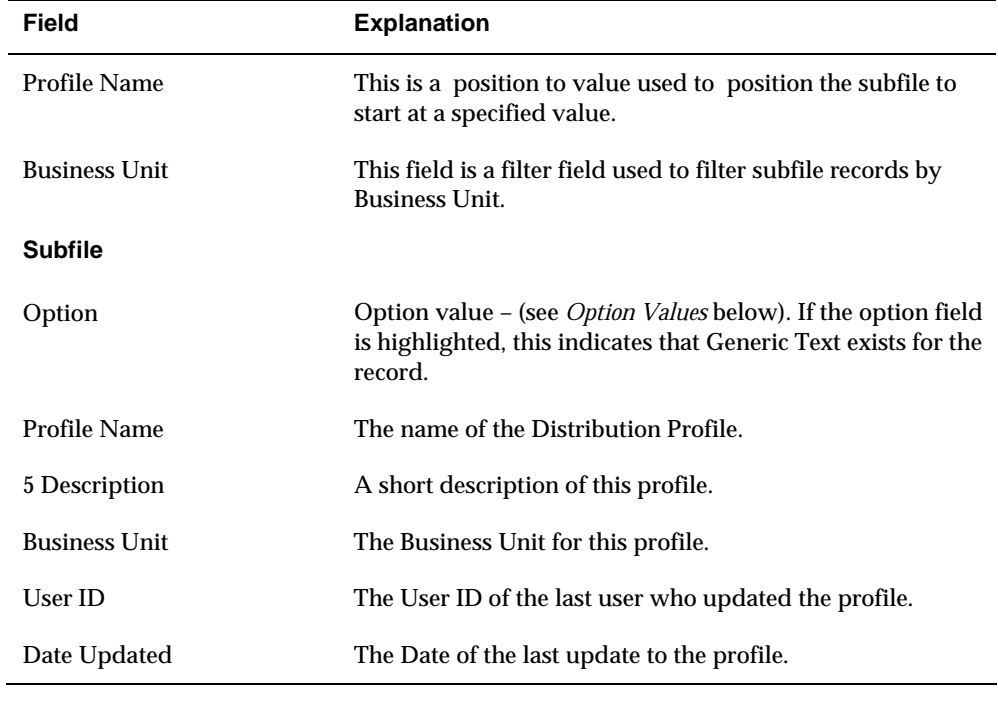

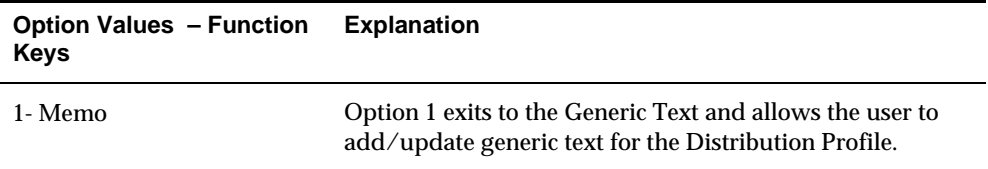

 $\overline{a}$ 

<span id="page-35-0"></span>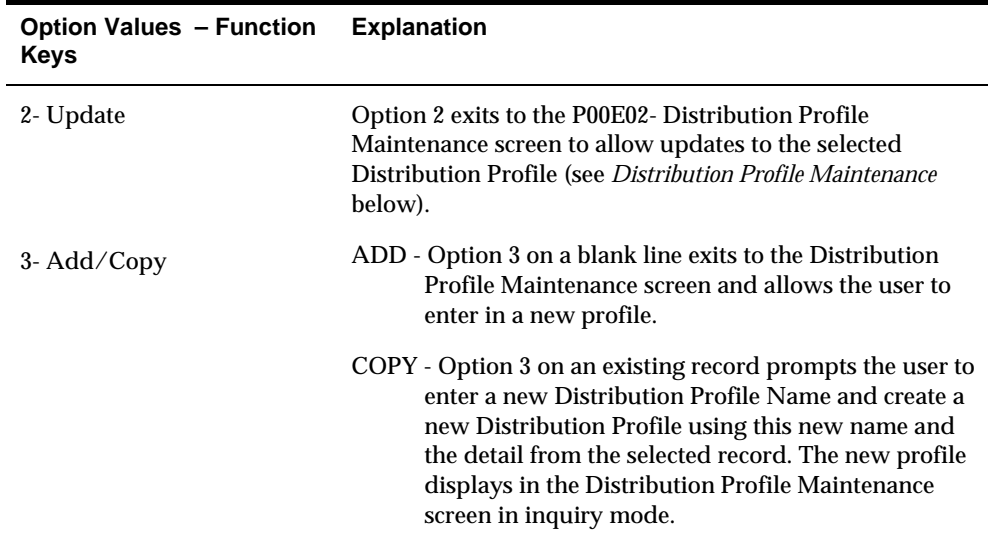

# **Distribution Profile Maintenance**

◈ From Electronic Document Delivery Menu (G00E), choose option 3 – Distribution Profile Enter a 2 or 3 in the option field on a detail line to exit to the Maintenance screen

The Distribution Profile Maintenance provides the ability to update and delete an existing Distribution Profile or add a new profile.

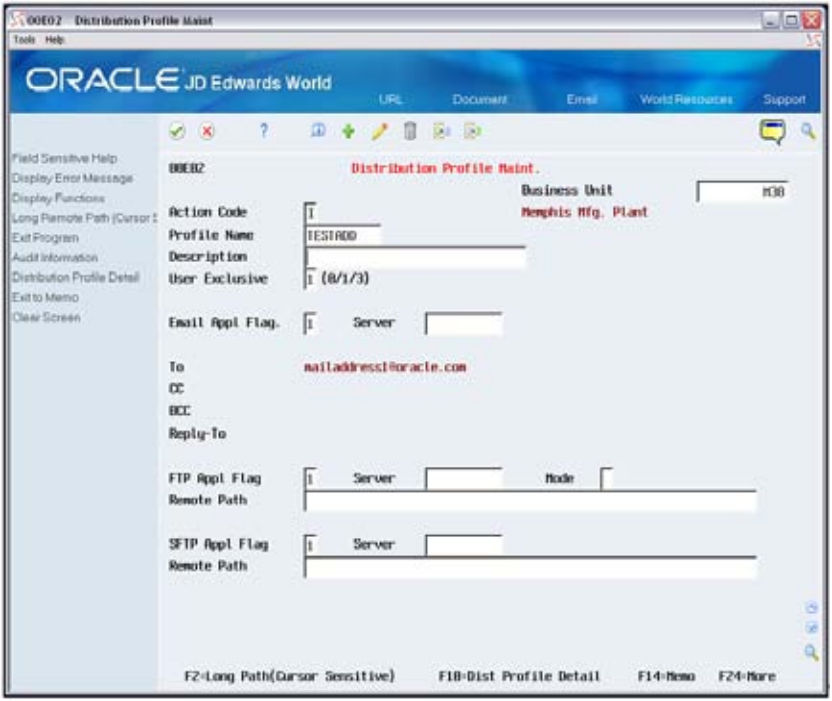

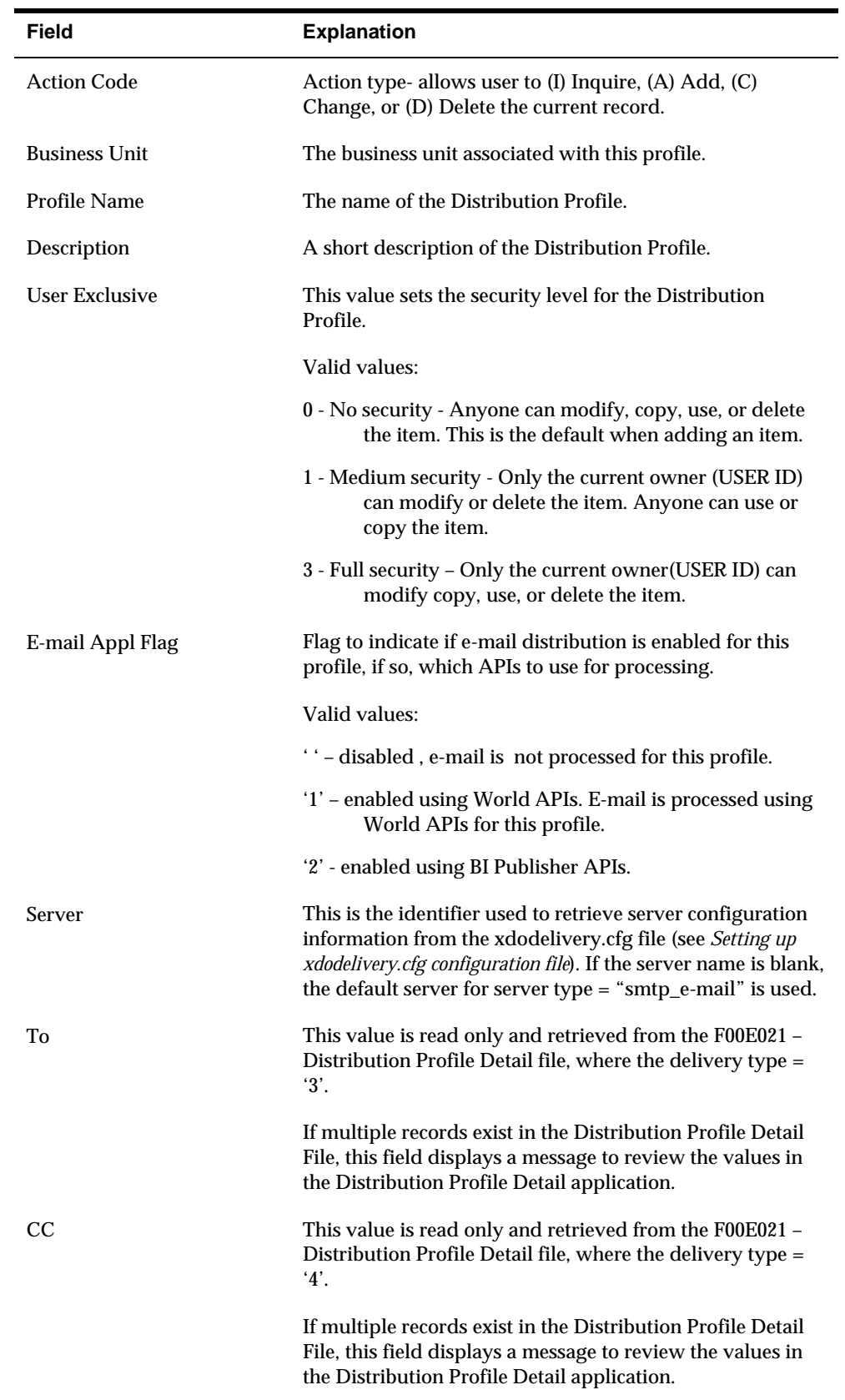

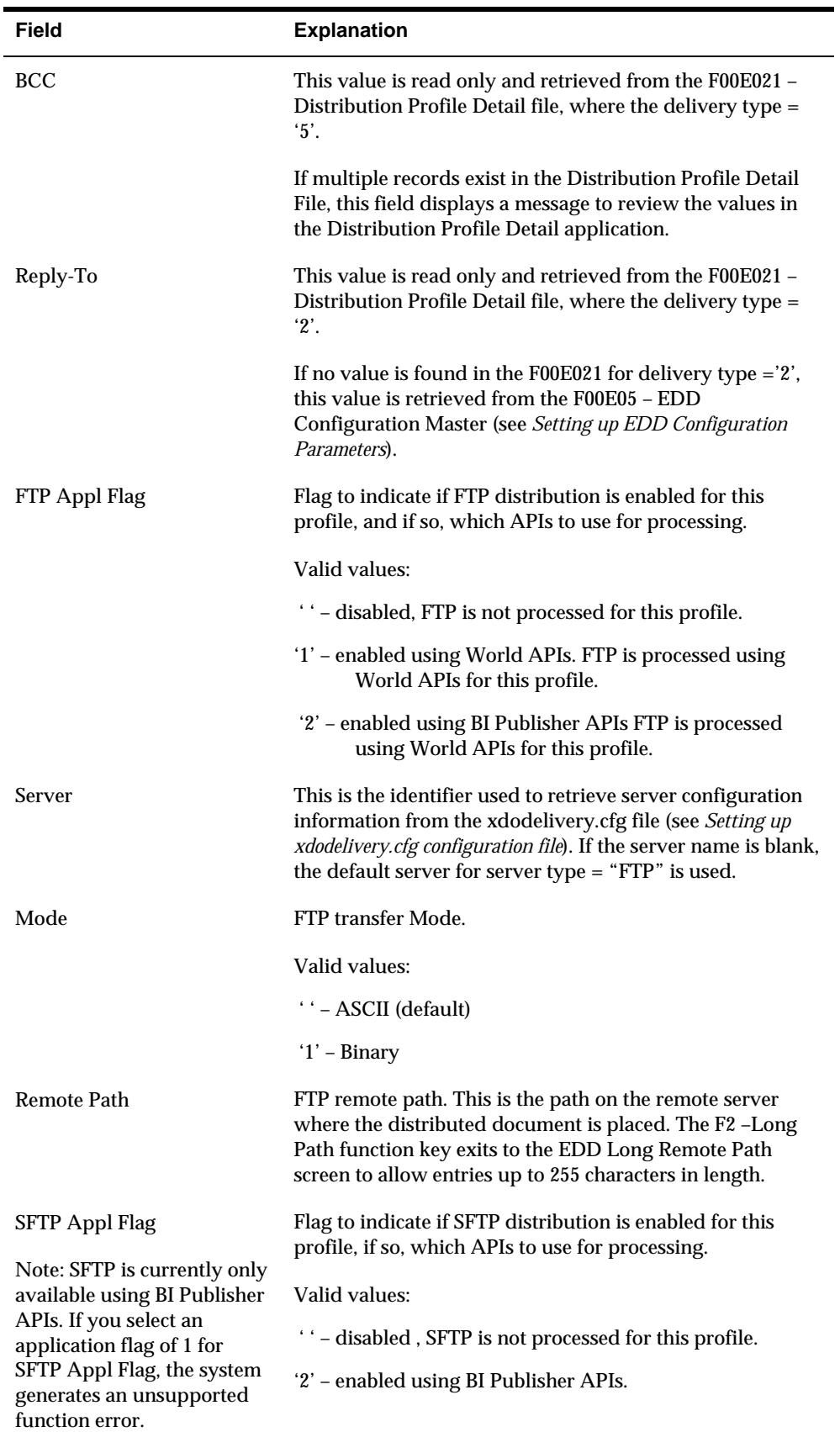

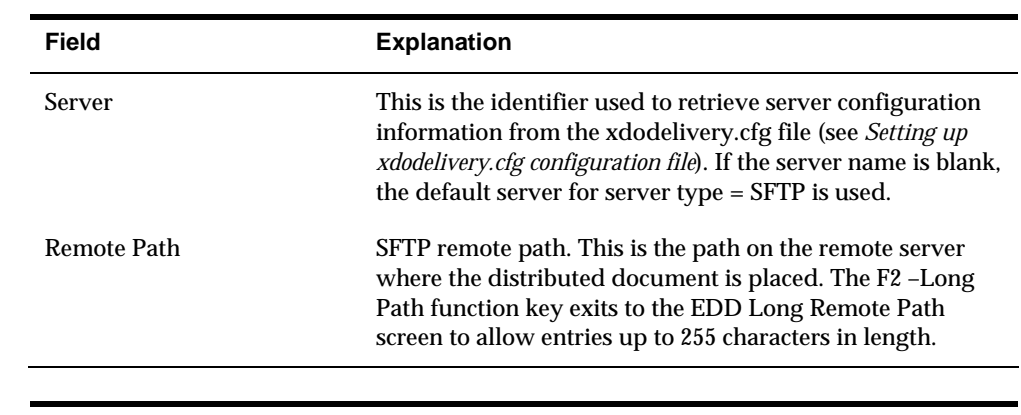

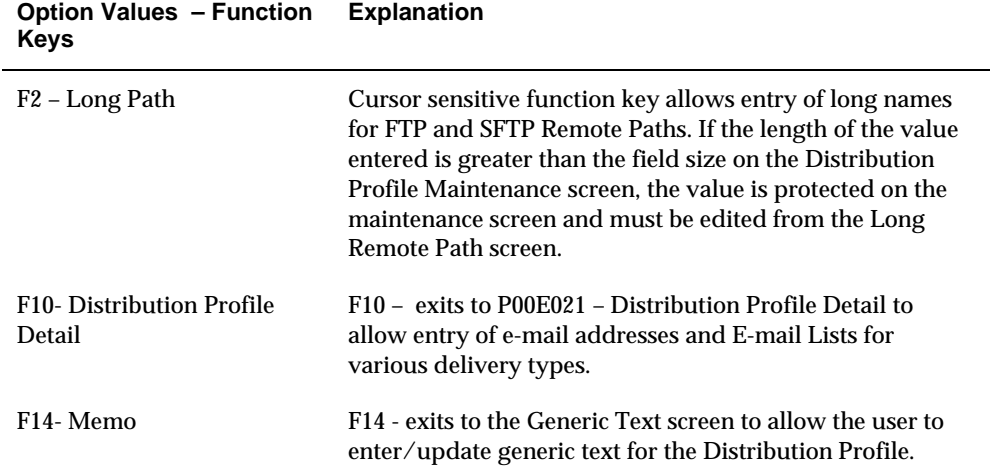

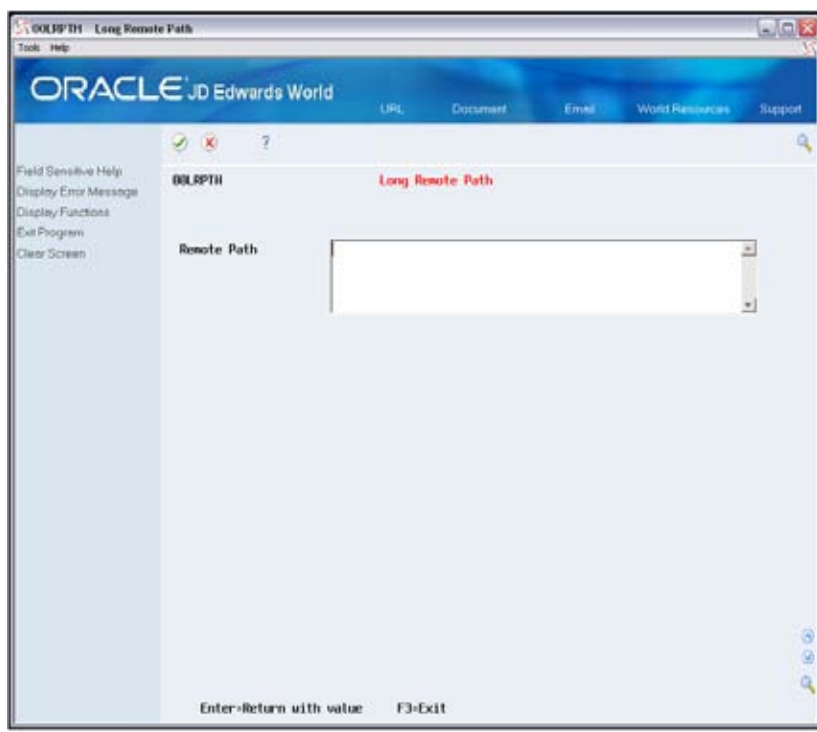

# <span id="page-39-0"></span>**Distribution Profile Detail**

The Distribution Profile Detail provides the ability to add, update, and delete e-mail delivery information for a Distribution Profile. The user can select one or more email addresses or E-mail Lists to be used for the delivery of the document. For each address or list the user can specify a delivery type for the e-mail (TO, CC, BCC).

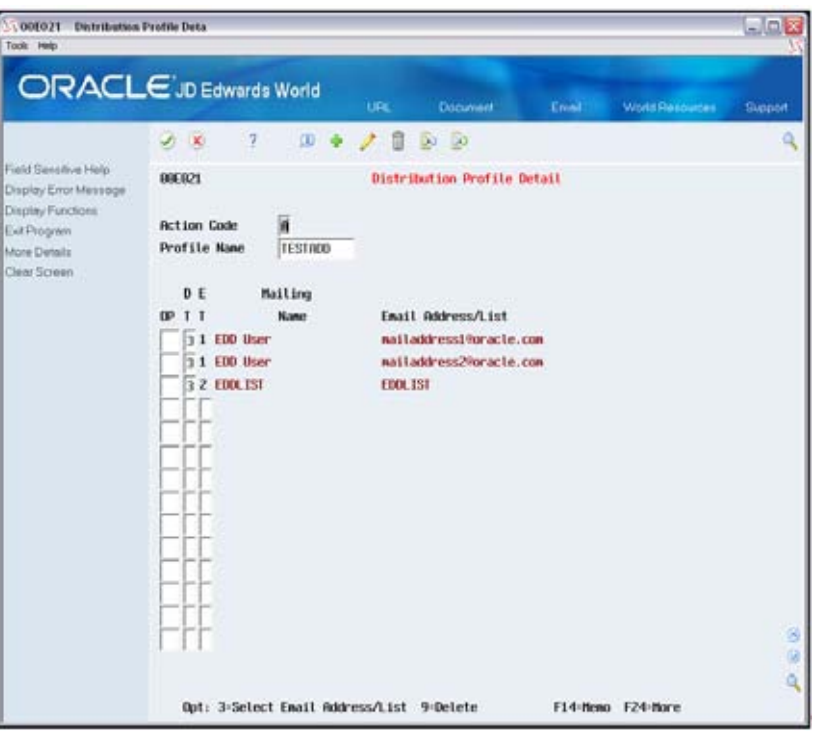

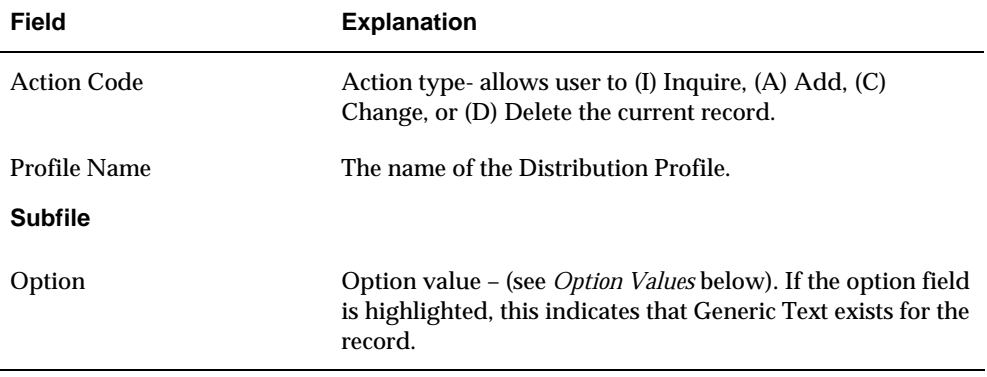

<span id="page-40-0"></span>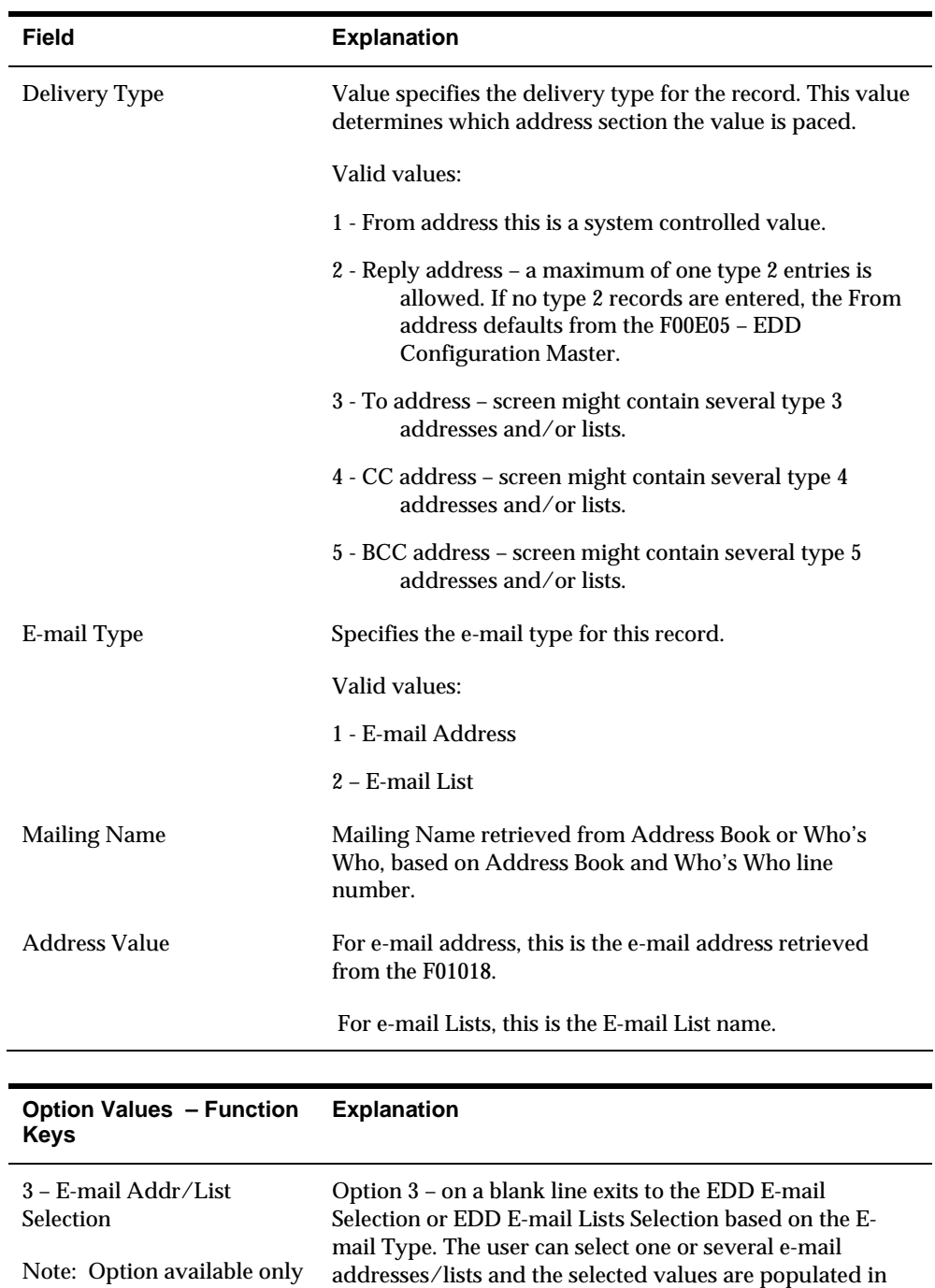

on a blank line.

**Working with E-mail Templates** 

E-mail Templates are used to define the subject line and body of an e-mail generated using EDD. The body of the e-mail can be stored as part of the template using

the current distribution profile.

9- Delete Option 9 deletes the selected record.

<span id="page-41-0"></span>Generic Text or the template can point to an external text or html file to be used as the e-mail body. An E-mail Template can then be specified on the E-mail Client or within the Import Export parameters to define the body of a generated e-mail.

This section contains information about the various screens associated with creating and maintaining E-mail Templates and includes the following screens:

- E-mail Template Selection
- E-mail Template Maintenance

# **E-mail Template Selection**

The E-mail Template Selection is the entry point for reviewing, adding, and updating E-mail Templates. The screen displays a listing of existing E-mail Templates and provides exits to allow adding, copying, and updating the E-mail Templates.

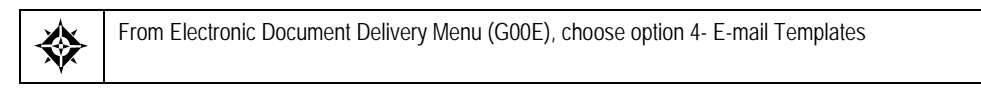

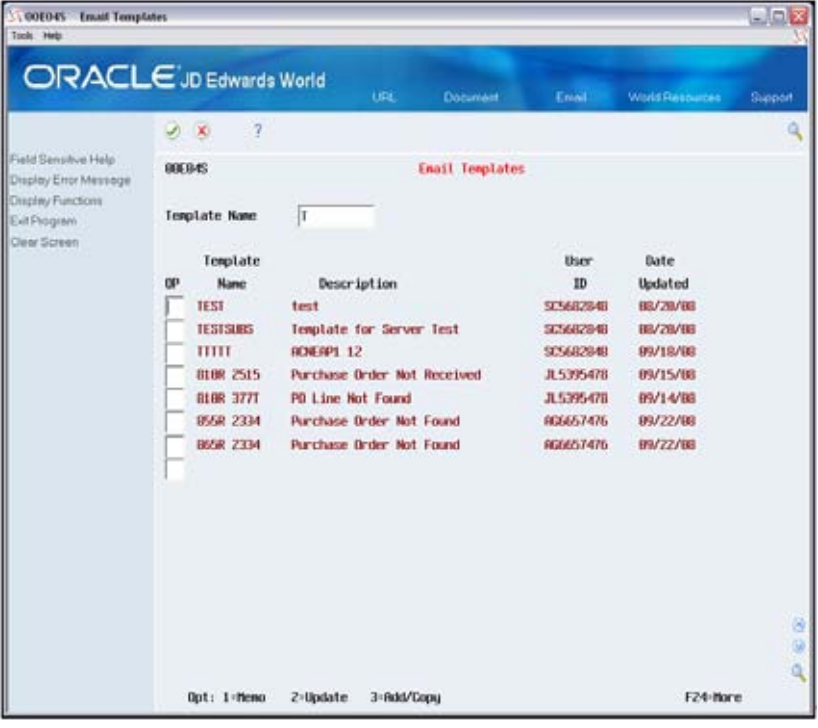

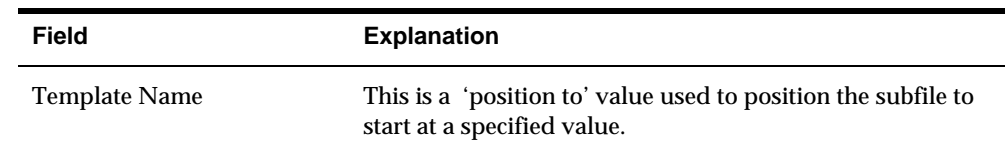

<span id="page-42-0"></span>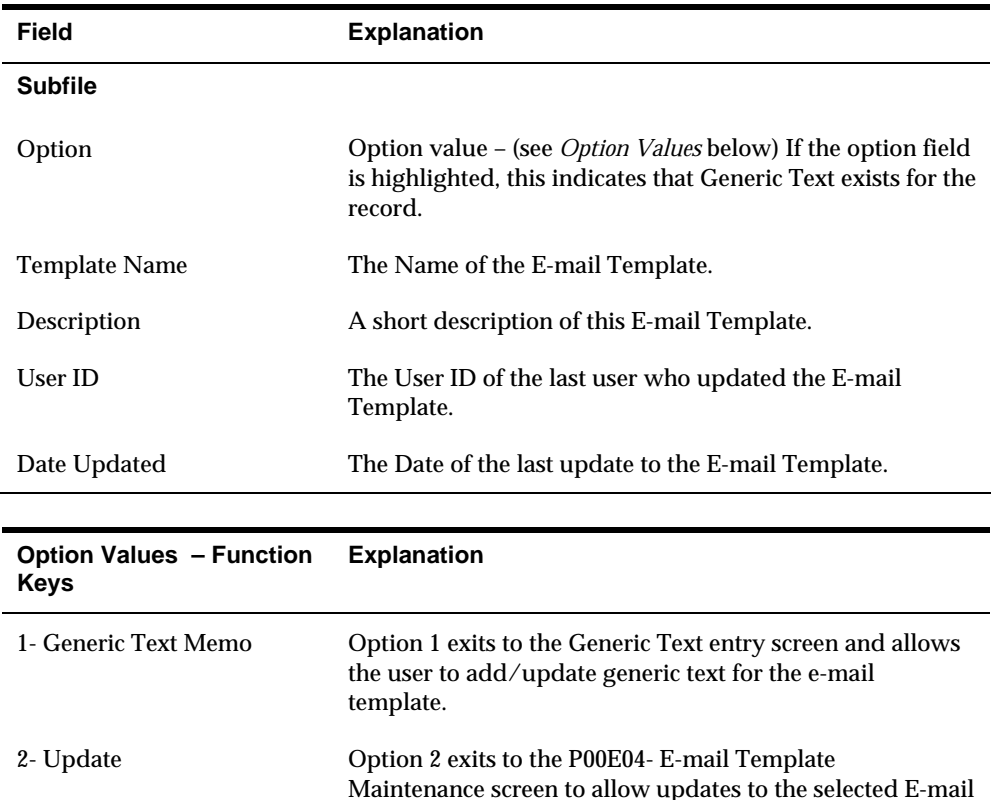

List (see *E-mail Template Maintenance* below).

to enter in a new template.

Template Maintenance screen and allows the user

to enter a new E-mail Template Name and creates a new E-mail Template using this new name and the detail from the selected record. The new template displays in the E-mail Template Maintenance screen

COPY - Option 3 on an existing record, prompts the user

### **E-mail Template Maintenance**

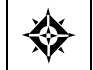

From Electronic Document Delivery Menu (G00E), choose option 4- E-mail Templates Enter a 2 or 3 on a detail line to exit to the Maintenance screen

in inquiry mode.

3- Add/Copy ADD - Option 3 on a blank line exits to the E-mail

The E-mail Template Maintenance provides the ability to update and delete an existing E-mail Template or add a new template.

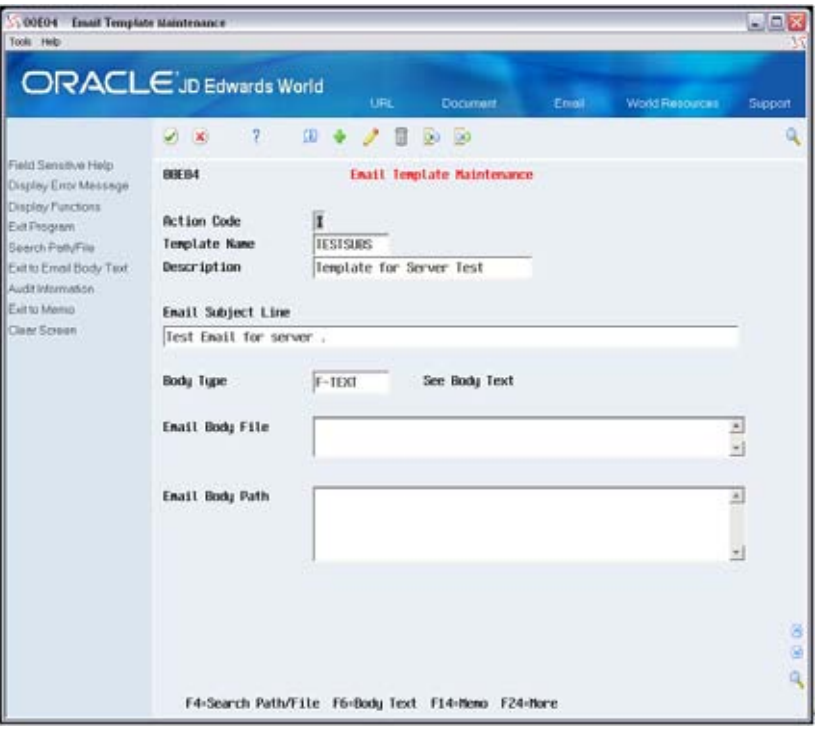

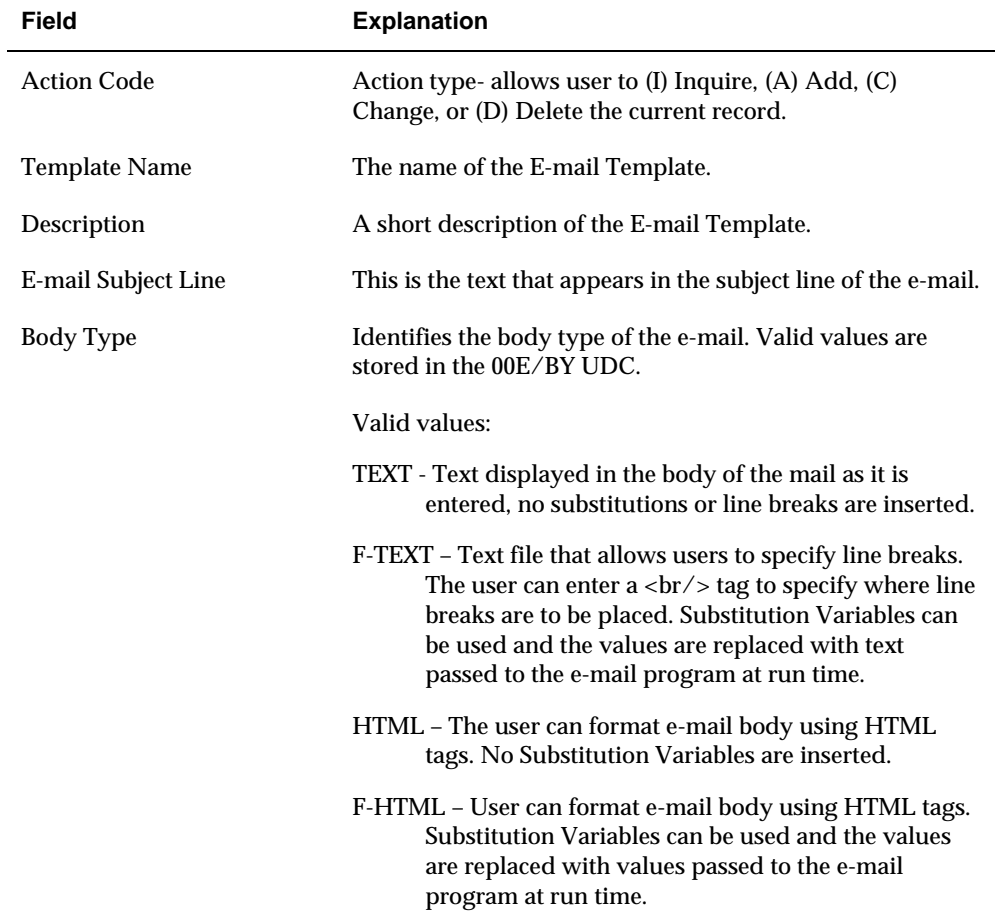

<span id="page-44-0"></span>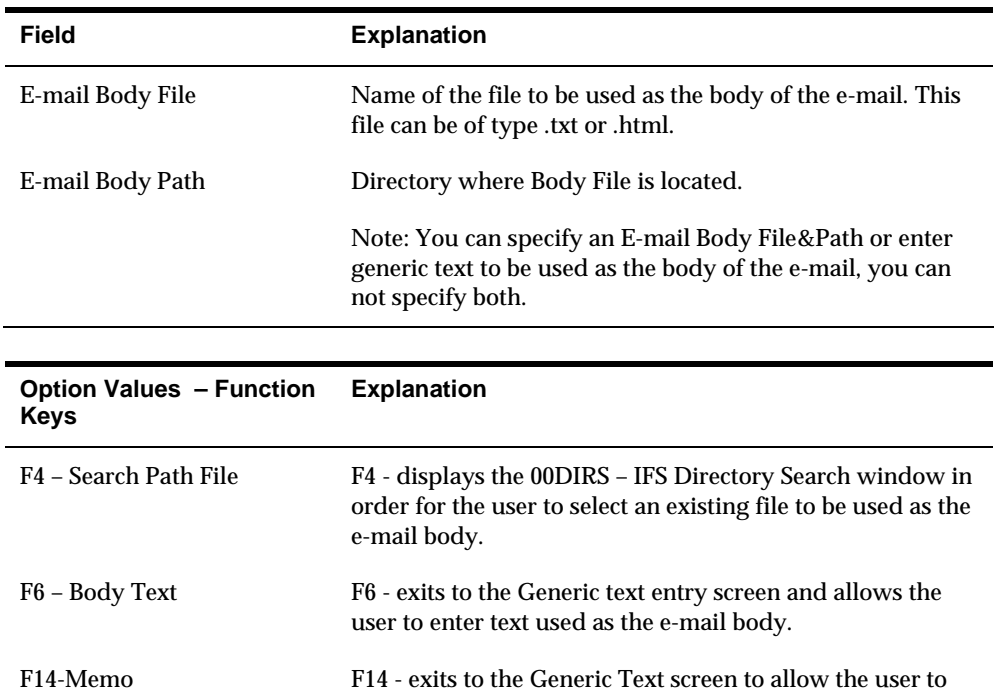

# **Working with Transformation Templates**

The Transformation Template in EDD allows the user to translate the XML output from Import/Export using an XSL or BI Publisher template. An XSL template is used to transform an XML document from one form to another. A BI Publisher template is used with XML input data to create an output report in various formats. The template file specified in the Transformation Template is created by the user and must exist before populating the name in the Transformation Template.

enter/update generic text for the E-mail Template.

This section contains information about the various screens associated with creating and maintaining Transformation Templates and includes the following screens:

- **Transformation Template Selection**
- Transformation Template Maintenance

### **Transformation Template Selection**

The Transformation Templates Selection is the entry point for reviewing, adding, and updating Transformation Templates. The screen displays a listing of existing Transformation Templates and provides exits to allow adding, copying, and updating the Transformation Templates.

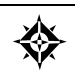

From Electronic Document Delivery Menu (G00E), choose option 5- Transformation Template

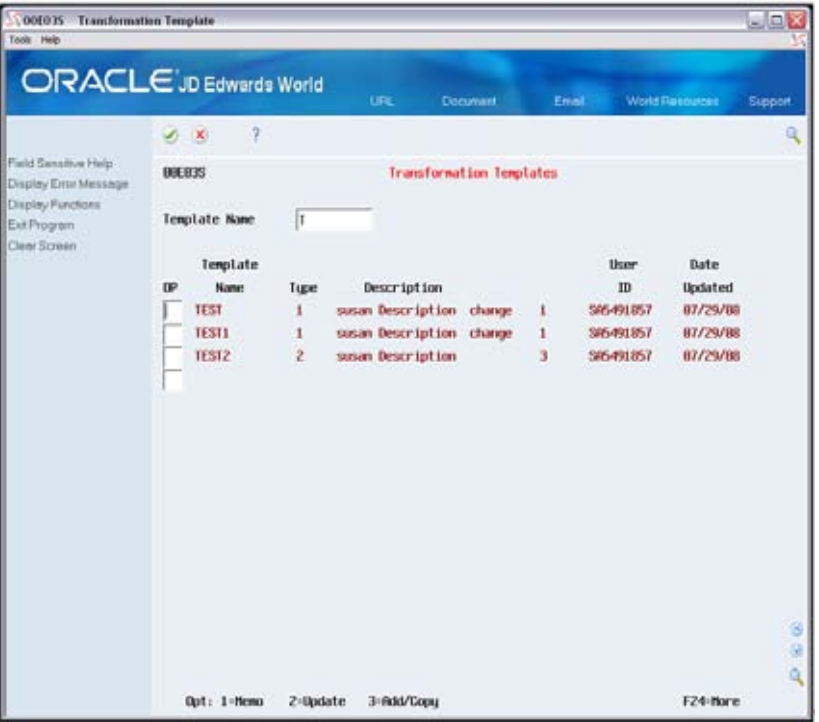

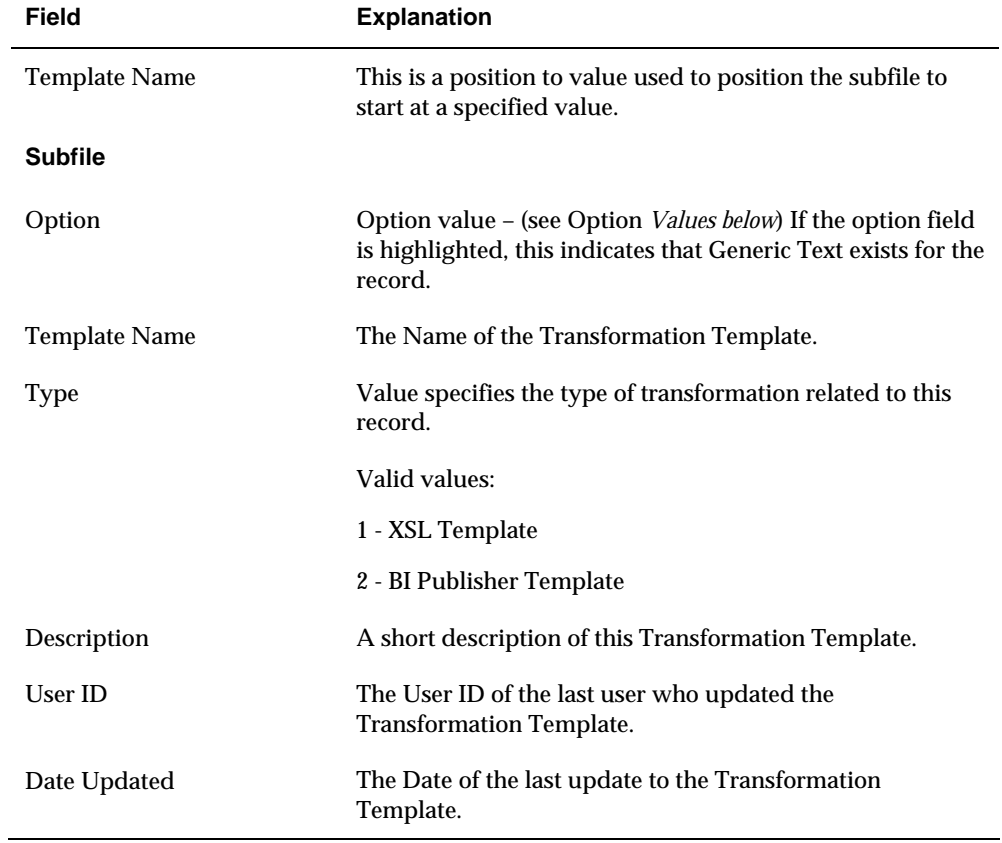

<span id="page-46-0"></span>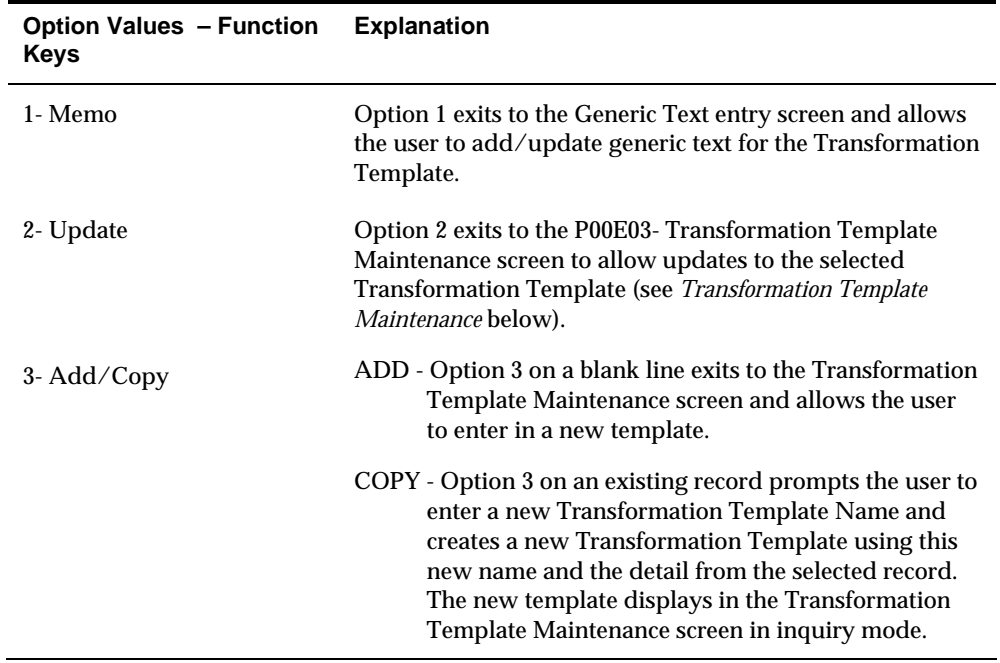

# **Transformation Template Maintenance**

The Transformation Template Maintenance provides the ability to update and delete an existing TransformationTemplate or add a new template.

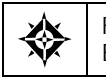

From Electronic Document Delivery Menu (G00E), choose option 5- Transformation Template Enter a 2 or 3 in the option field on a detail line to exit to the Maintenance screen

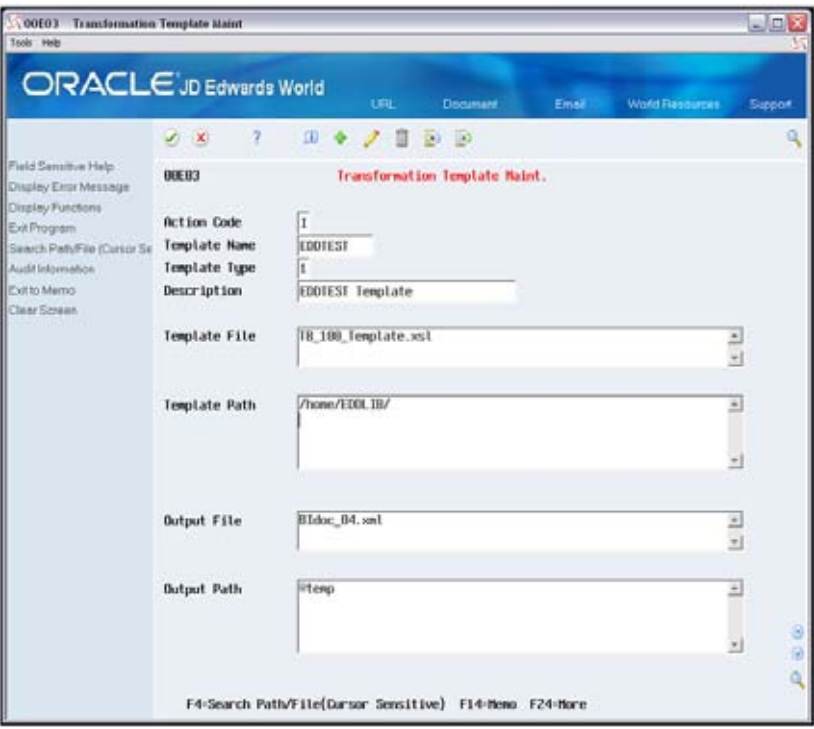

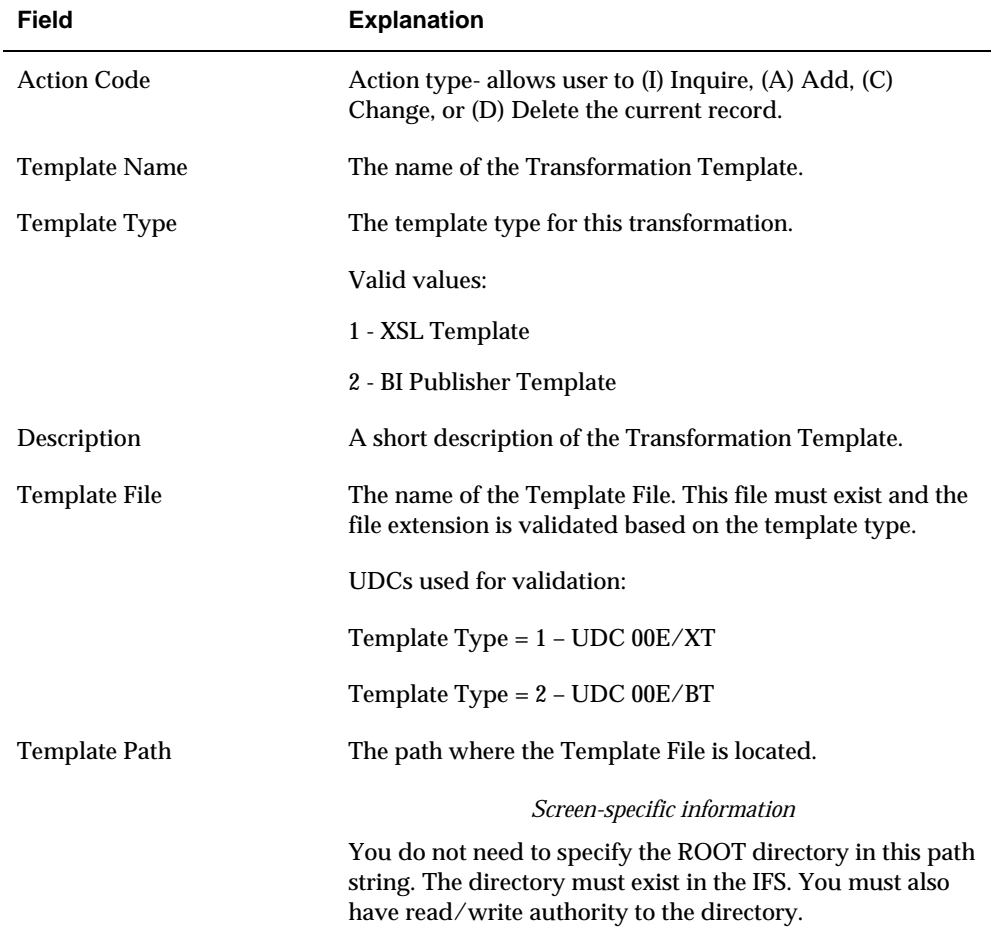

<span id="page-48-0"></span>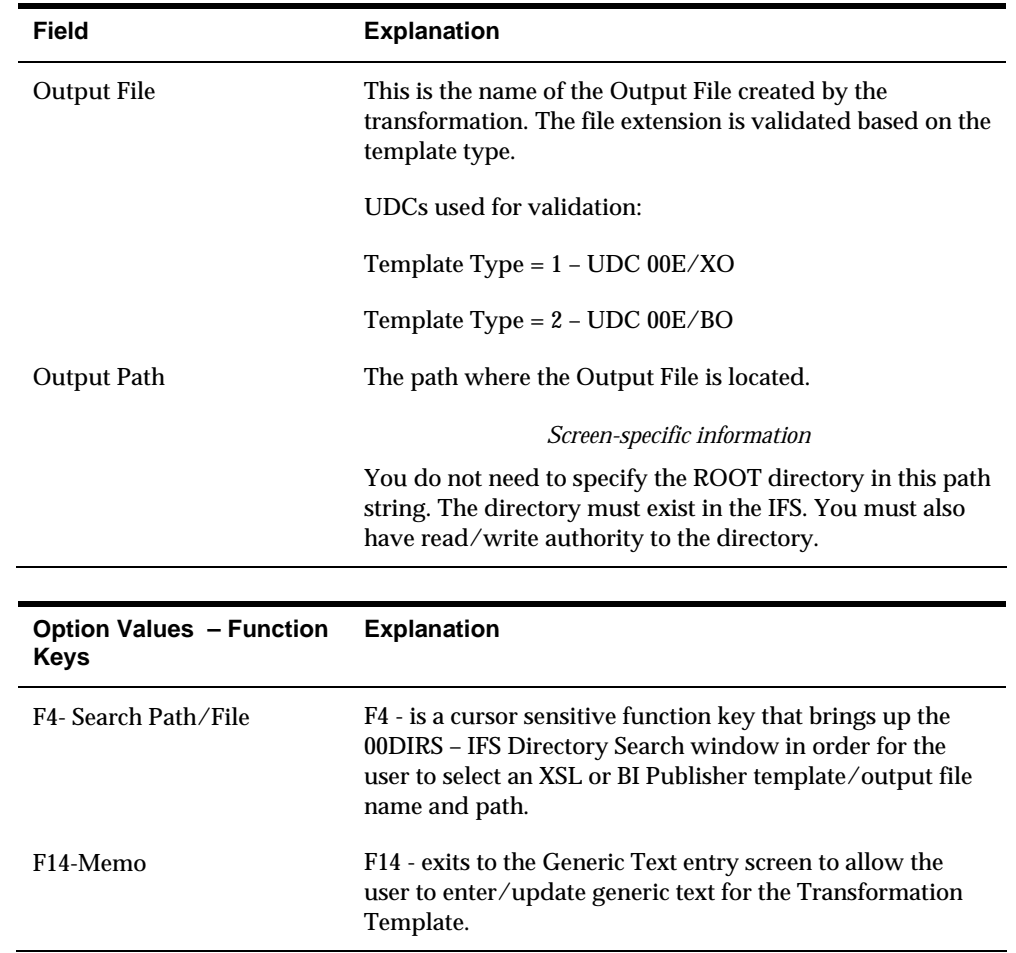

# **Distributing a DREAM Writer Report with EDD**

The EDD process can be run in batch mode to distribute a report created by the Import/Export process. By associating a Distribution Profile, E-mail Template, and Transformation Template, the user can control the method of report distribution, email text, and the format of the report.

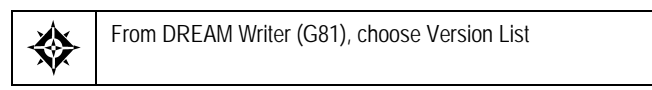

- **1.** On Version List, locate the version of the report you want to distribute.
- **2.** Change the version and access the Additional Parameters screen.
- **3.** On Additional Parameters, choose Batch Export Parameters (F6).

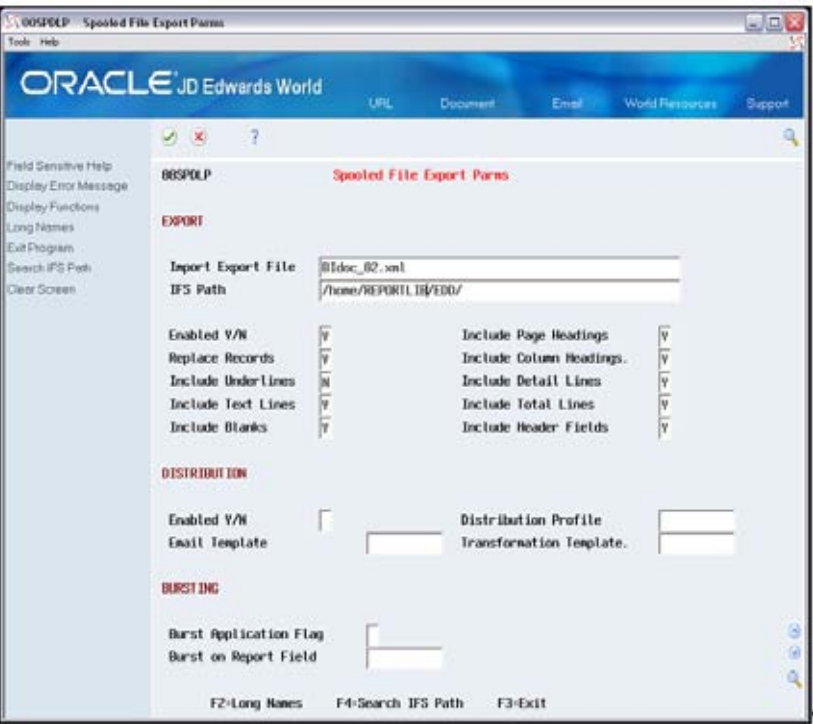

- **4.** On Spooled File Export Parameters, complete the following fields:
	- $\blacksquare$  Import Export File
	- **IFS Path**
	- **•** Distribution Profile
	- **E-mail Template**
	- **-** Transformation Template

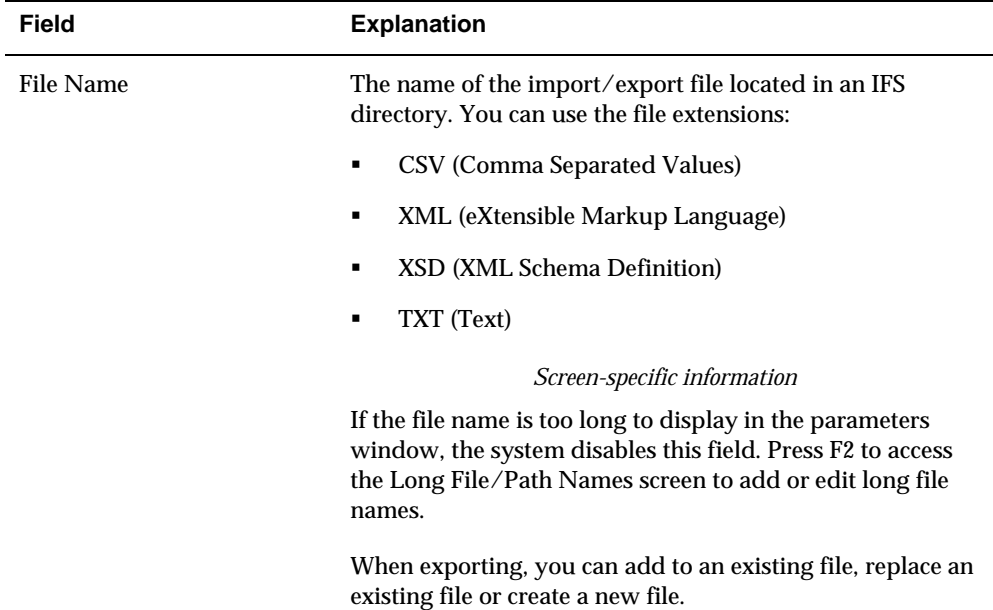

<span id="page-50-0"></span>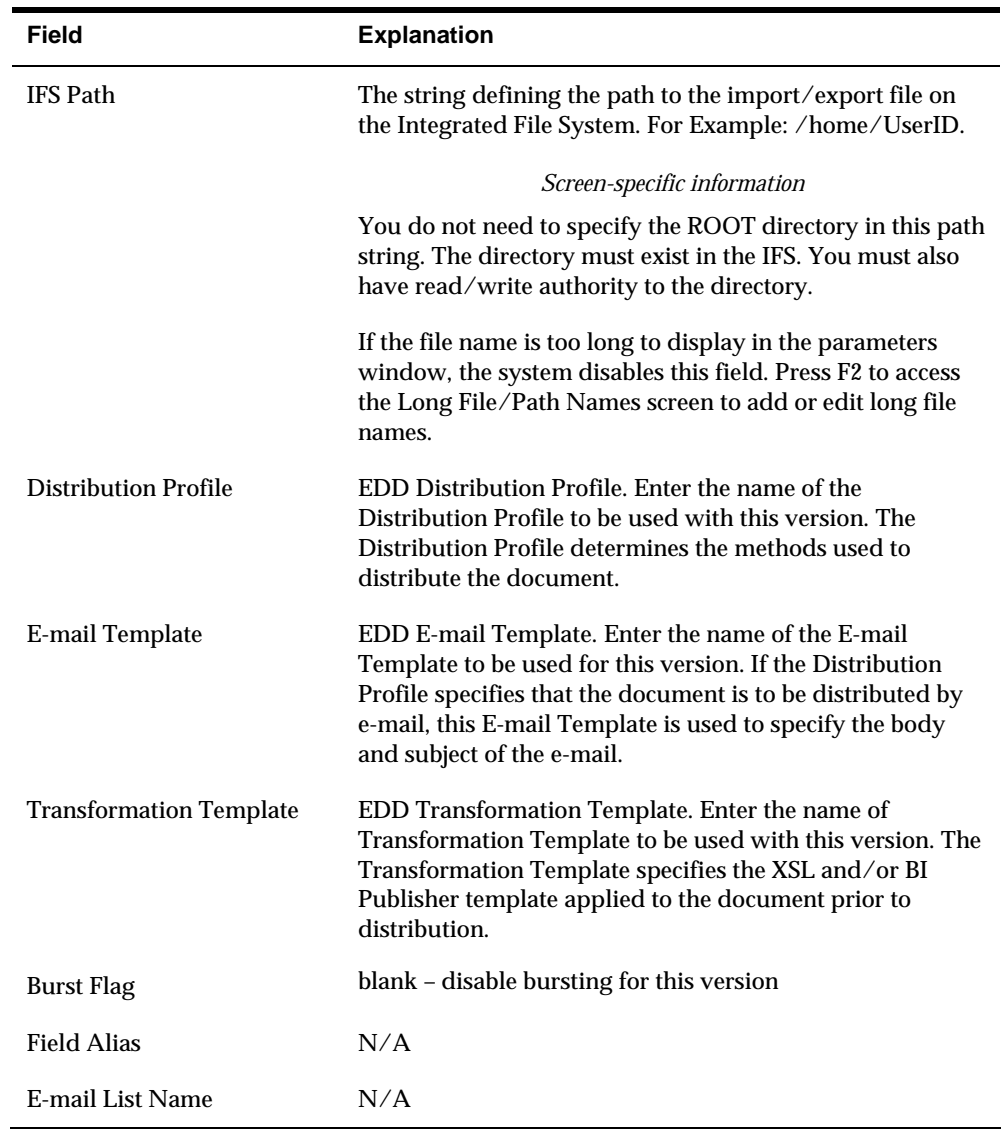

You can press F4 to browse the IFS directories and select a file and path.

**Note:** For more information on Import/Export specific fields see the *Exporting Data by Batch* section of the *Work with Import/Export Guide*.

- **5.** Save (Enter) the parameters.
- **6.** Run the version.
- **7.** Verify distribution of document.

# **Bursting a Report with EDD World Bursting**

You can burst a report in two ways, using EDD and Oracle BI Publisher.

Any report can be set up for bursting using Oracle BI Publisher. When using BI Publisher for bursting, the burst and distribution specifications are set up in BI Publisher and EDD simply transfers the entire report to BI Publisher for bursting and distribution.

EDD World bursting is a basic bursting capability that can be used to burst a report created in Import/Export and distribute each section of the report separately. When using World bursting, the Bursting Field Alias must be an Address Book Number (such as AN8) field to be able to determine the e-mail address to be used when distributing the report.

**Note:** DREAM Writer reports must be enabled for bursting before they burst using EDD World bursting (see *Appendix B* for a list of DREAM Writer reports enabled for World bursting).

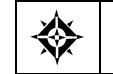

From DREAM Writer (G81), choose Version List

- **1.** On Version List, locate the version of the report you want to distribute.
- **2.** Change the version and access the Additional Parameters screen.
- **3.** On Additional Parameters, choose Batch Export Parameters (F6).

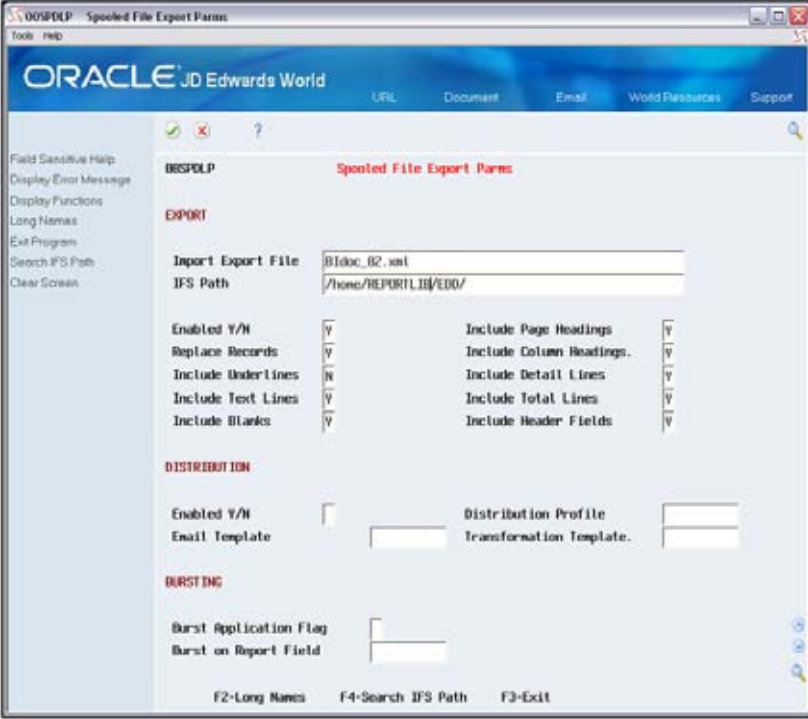

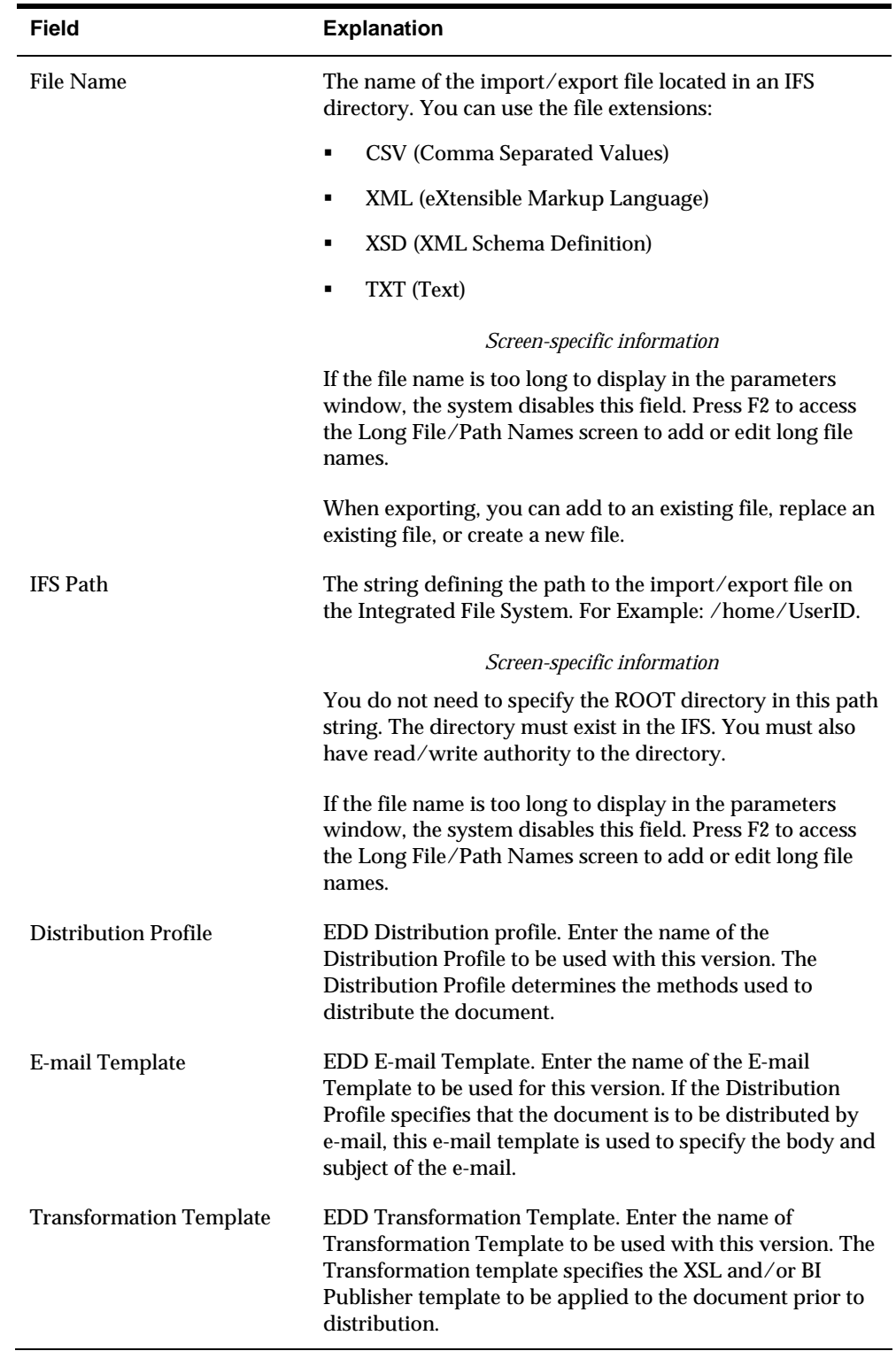

<span id="page-53-0"></span>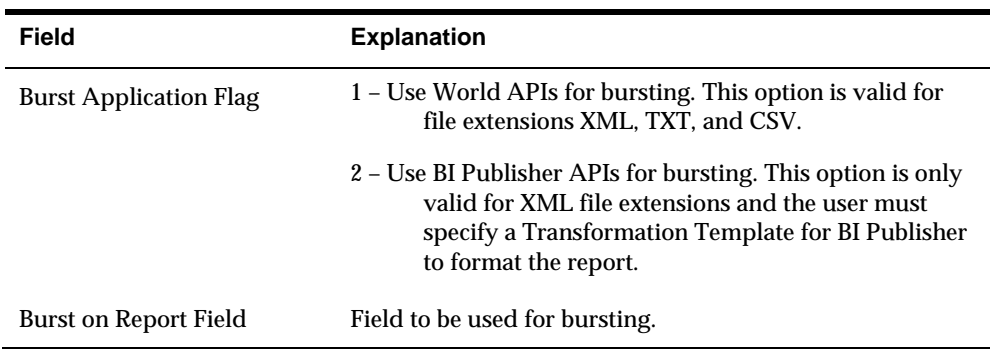

You can press F4 to browse the IFS directories and select a file and path.

**Note:** For more information on Import/Export specific fields see the *Exporting Data by Batch* section of the *Work with Import/Export Guide*.

- **4.** Save (Enter) the parameters.
- **5.** Run the version.
- **6.** Verify distribution of document.

# **Distributing Information Interactively with EDD**

When exporting an interactive Import/Export inquiry, parameters can be configured to automatically distribute the output file using EDD.

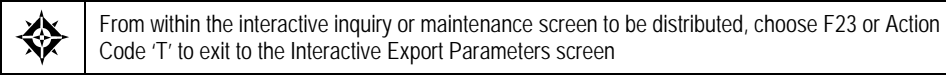

- **1.** On Version List, locate the version of the report you want to distribute.
- **2.** Change the version and access the Additional Parameters screen.
- **3.** On Additional Parameters, choose Batch Export Parameters (F6).

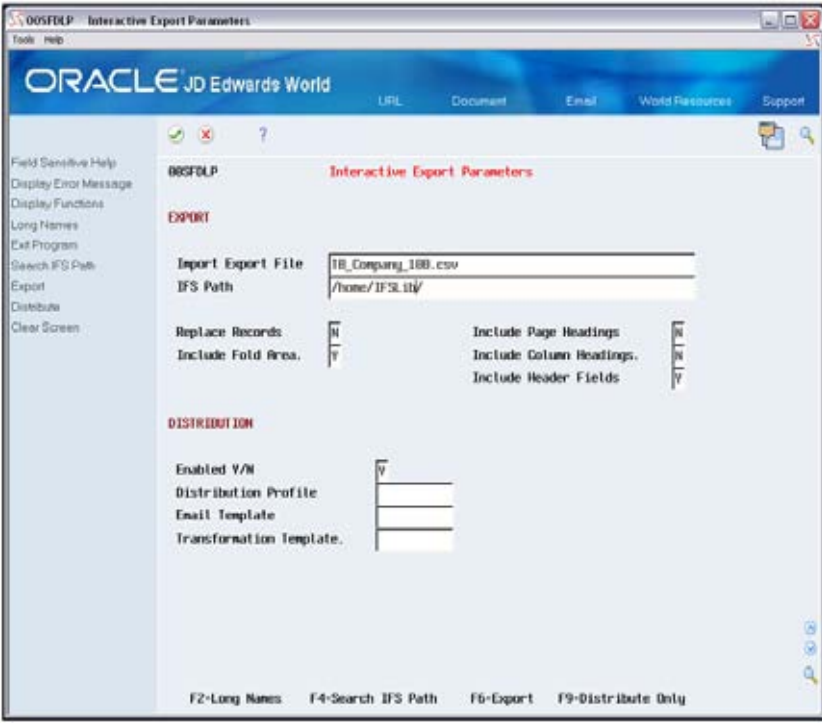

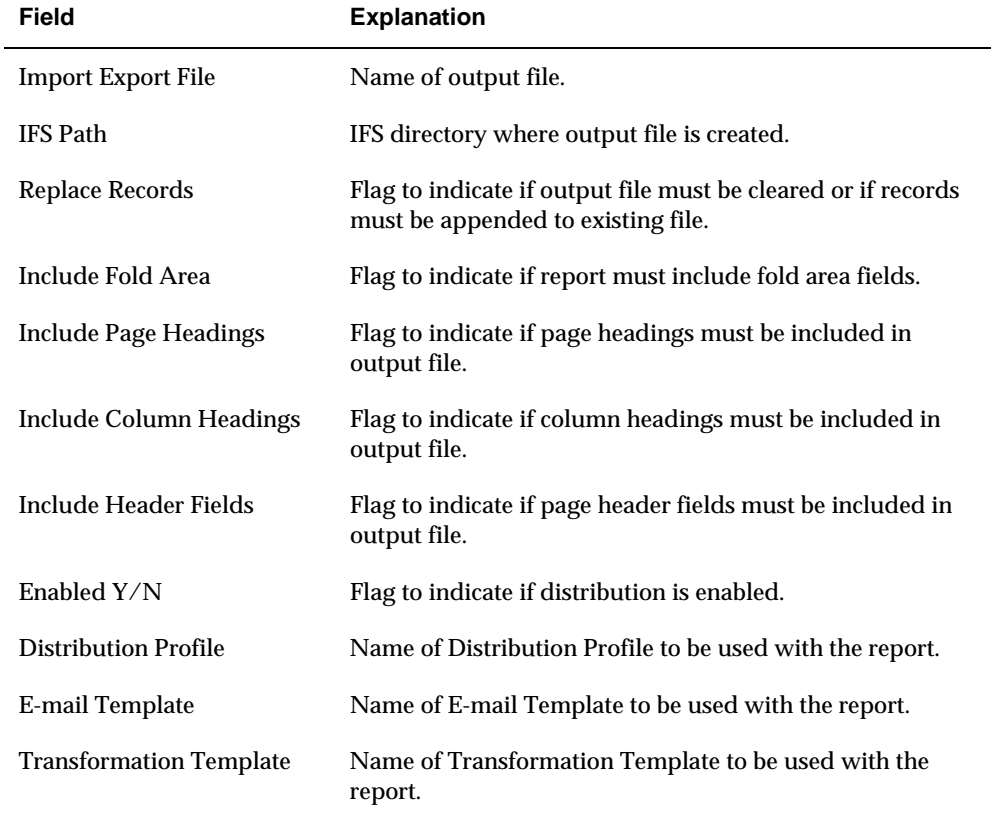

# <span id="page-55-0"></span>**Sending an Ad hoc E-mail with EDD**

The EDD E-mail Client allows users to send ad hoc e-mails from JD Edwards World software. The user can specify a combination of e-mail addresses and Distribution Profile to specify the e-mail recipients. The user can also include text for the body of the e-mail or specify an E-mail Template to be used for the e-mail body and subject. An attachment file name and path can also be included. If no Distribution Profile is supplied, the default SMTP server (see *Setting up the xdodelivery.cfg configuration file*) is used.

**Note:** The FROM address is a protected field displayed on the E-mail Client screen. The FROM address is determined in the following way using the current user:

1. If the User Information (2/G94) contains an Employee Address Number, that number, along with the E-mail Address Code in the EDD Configuration (F00E05) file, is used to look up the E-mail address in the F01018 file. If there are multiple values for the Address Number/E-mail Address Code combination in the F01018, the first Email type 1value is used. If no value is found in the F01018 for the Address Number/E-mail Address Code, the default FROM address from the EDD configuration file (F00E05) is used. If the E-mail Address Code in the F00E05 is blank and no record is found in the F01018, the first e-mail address for the current user found in the F01018 is used.

2. If there is no Employee Address number specified in the User Information, the default FROM address retrieved from the EDD configuration file (F00E05) is used.

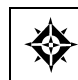

From Electronic Document Delivery Menu (G00E), choose option 14- E-mail Client

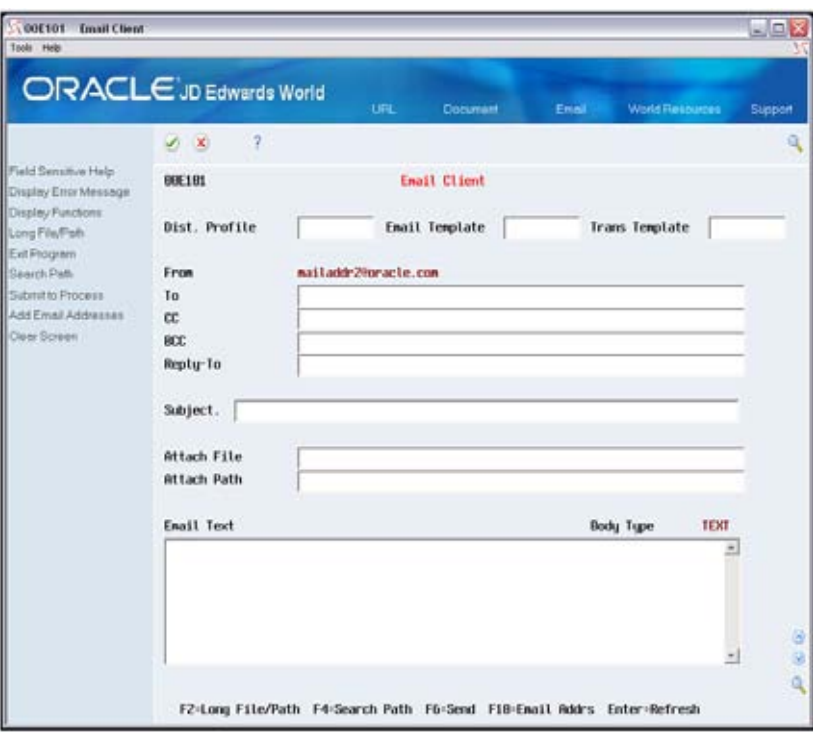

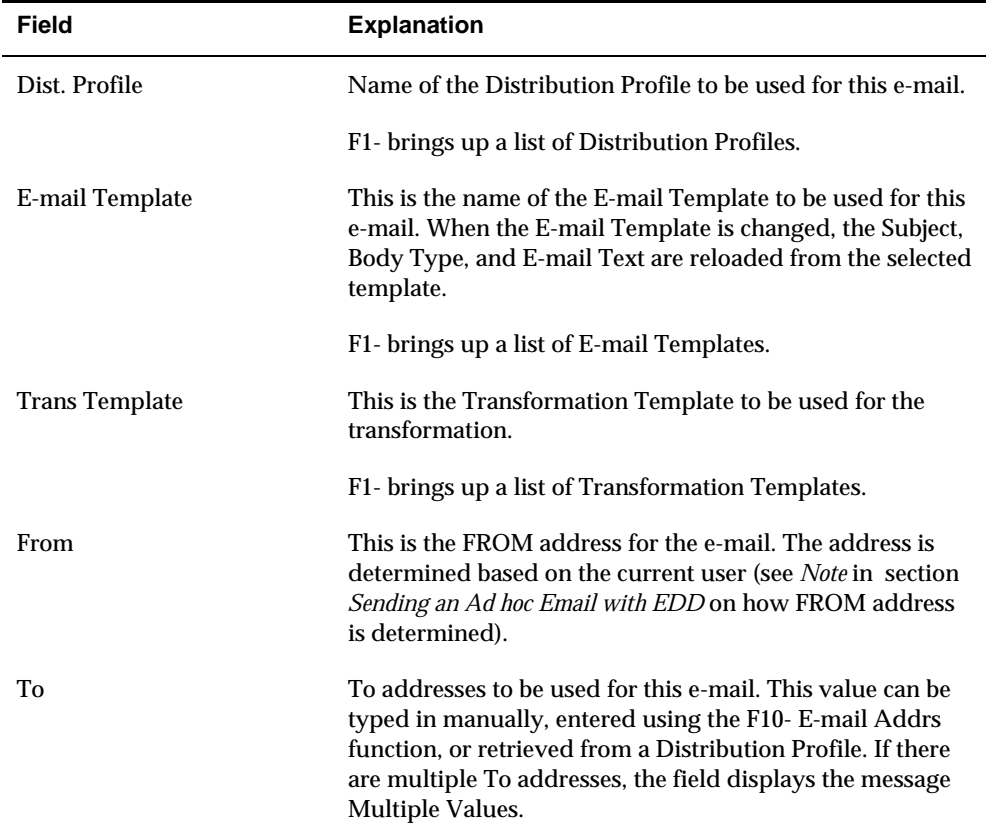

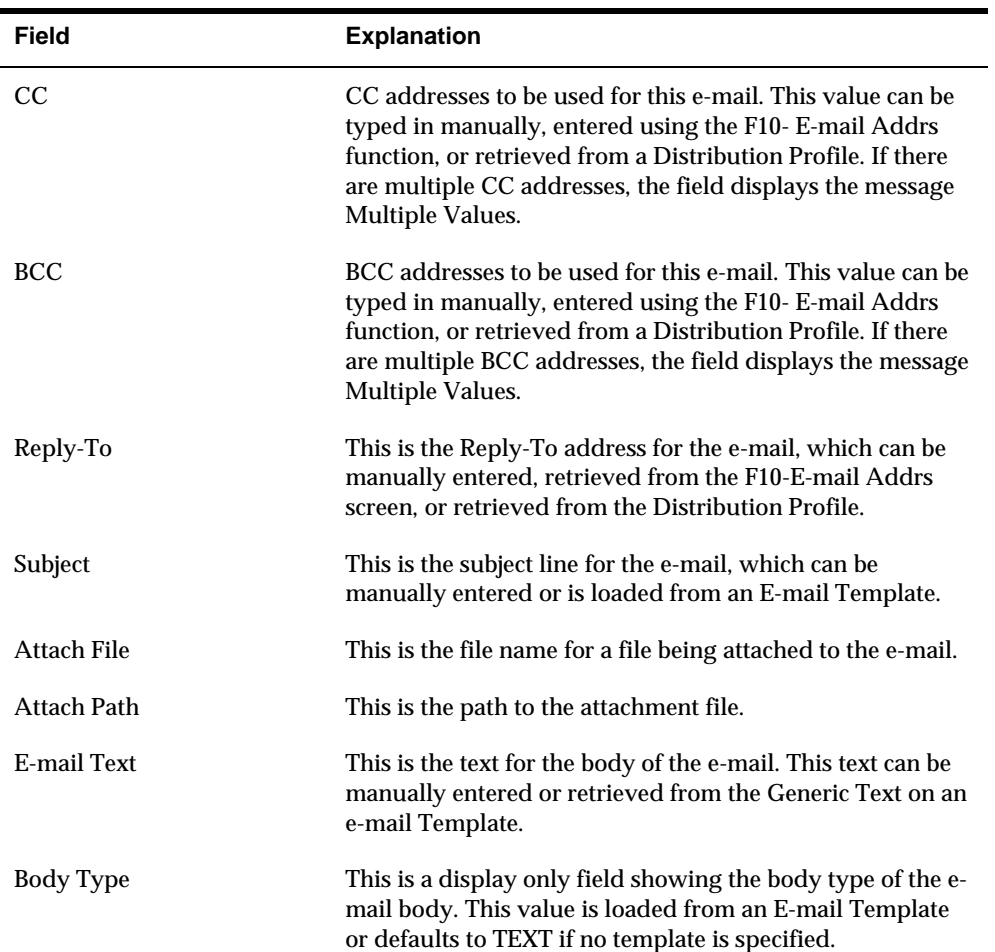

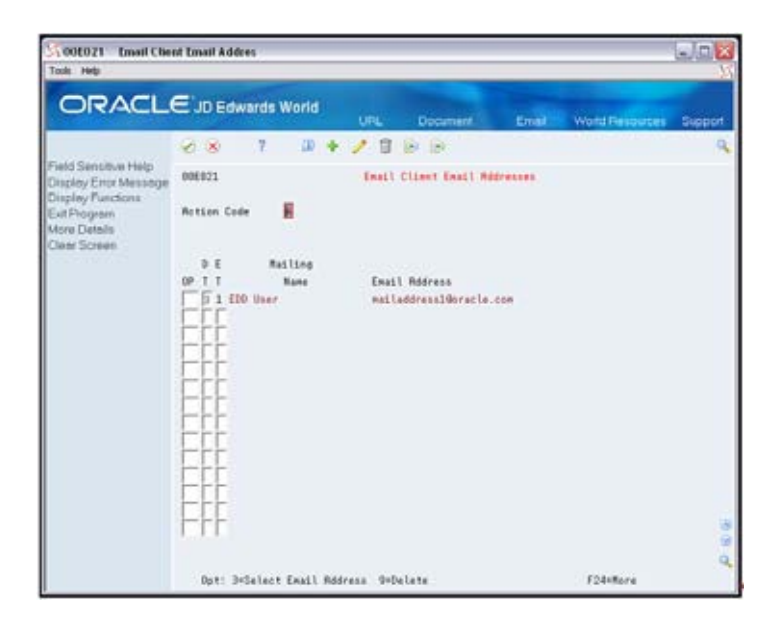

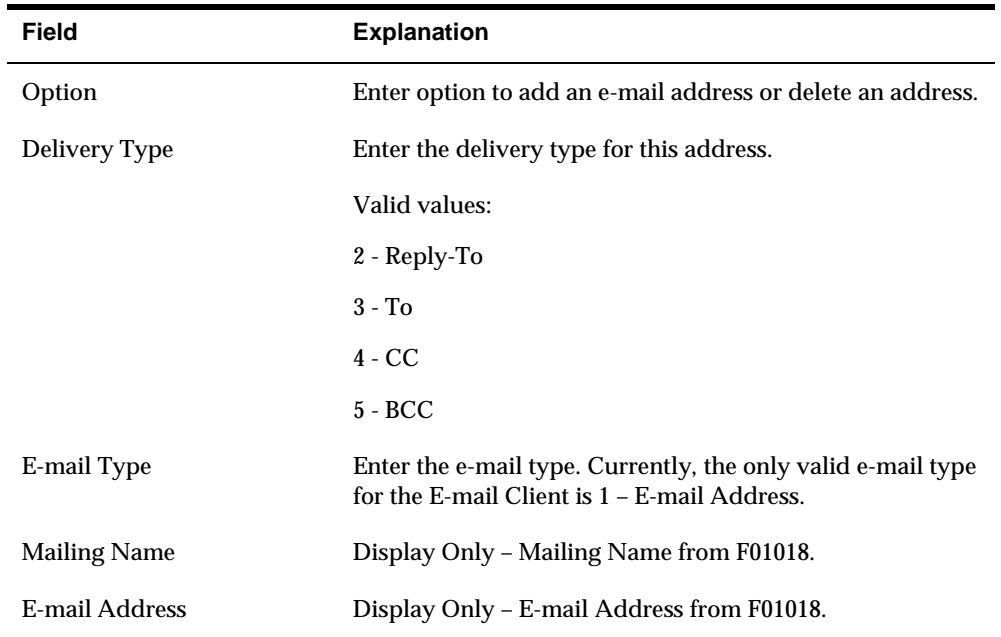

# <span id="page-59-0"></span>**Appendix A - EDD Files**

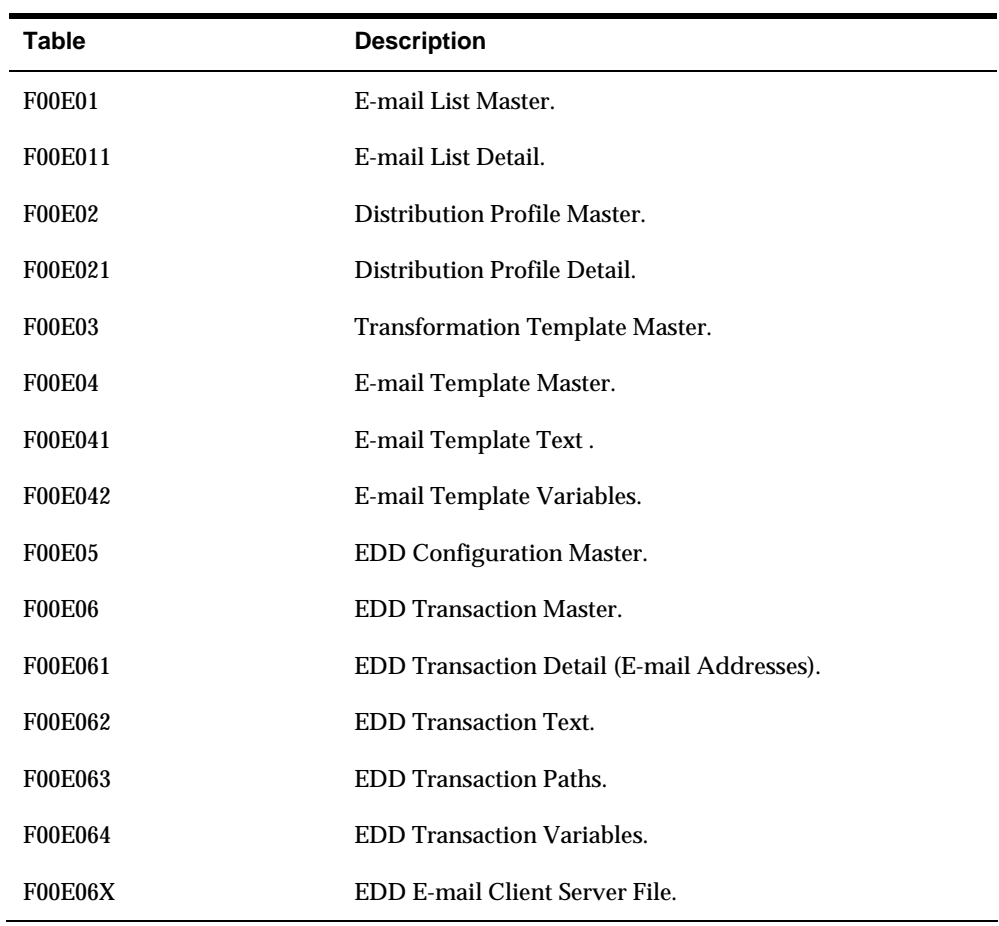

The following table lists tables used in the EDD process.

# <span id="page-60-0"></span>**Appendix B – DREAM Writer Reports Enabled for World Bursting**

The following table lists DREAM Writer reports enabled for bursting using the EDD World bursting process.

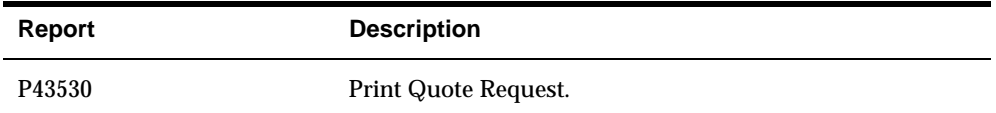